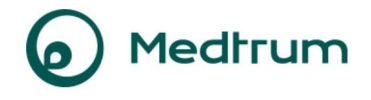

# **Medtrum EasyView -verkkosivusto**

# **Käyttöohjeet**

Terveydenhuollon ammattilaisille

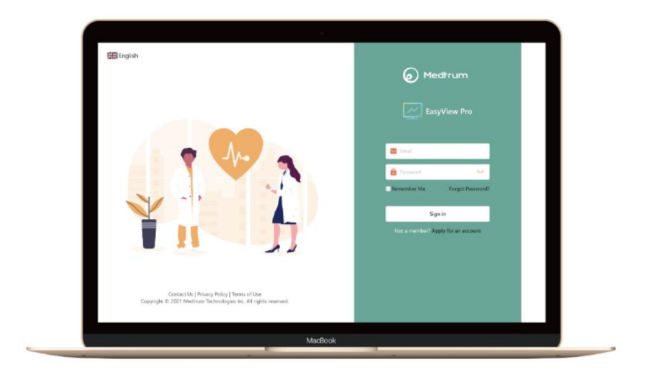

© 2023, Medtrum Technologies Inc. Kaikki oikeudet pidätetään.

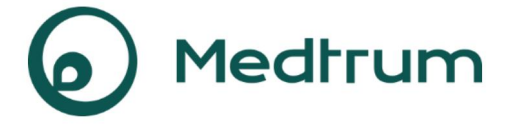

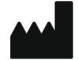

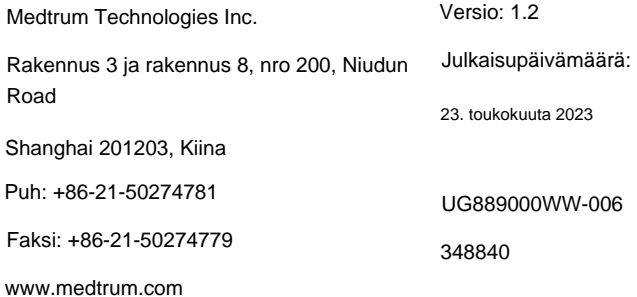

**Medtrum** Yksinkertaistava Diabetes

### **Sisältö**

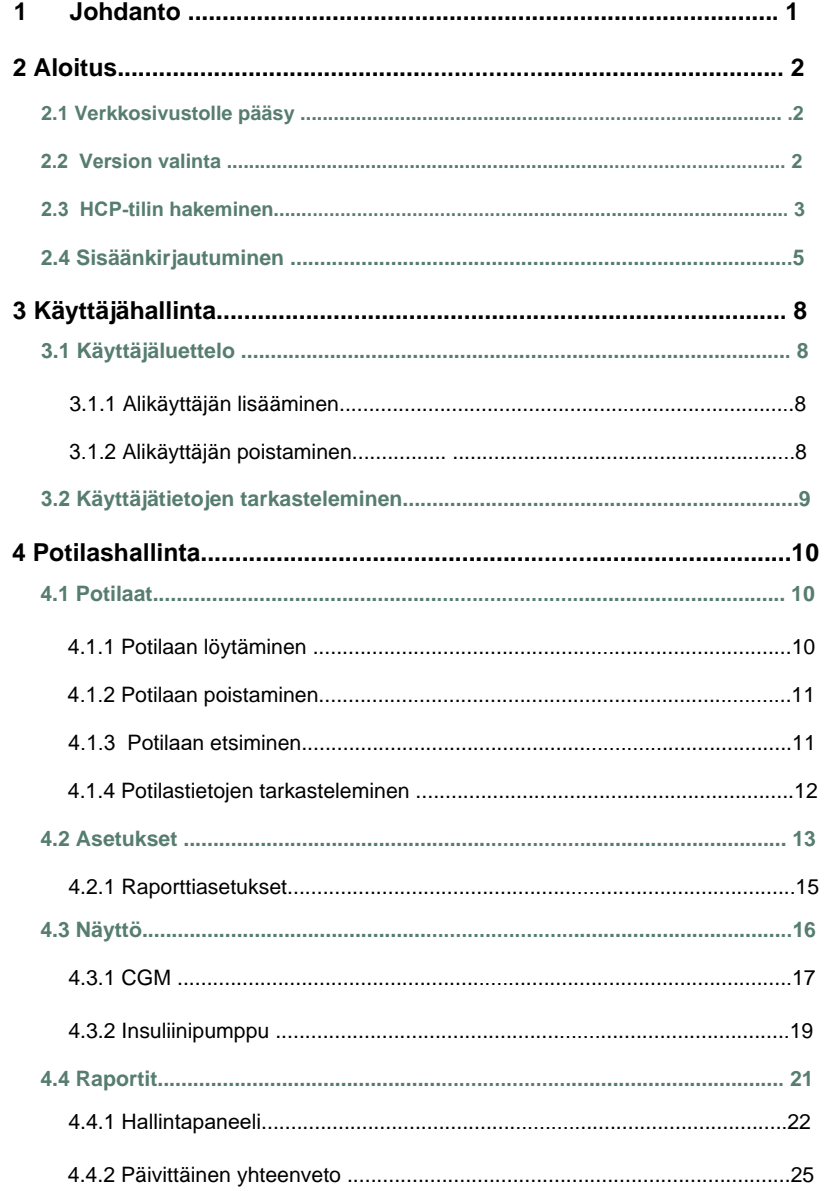

 $\overline{\mathbf{5}}$  $6\phantom{a}$ 

### **Sisältö**

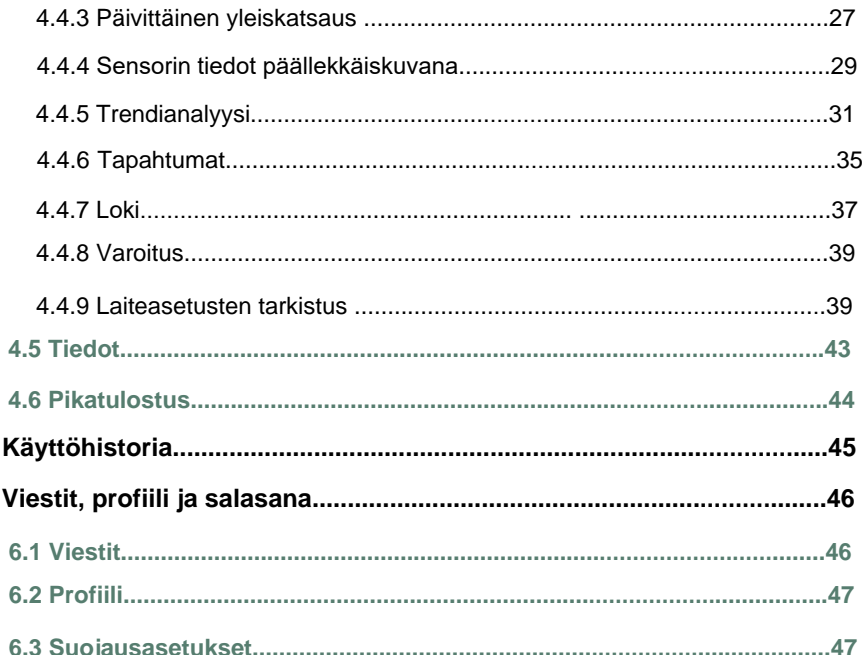

### **Johdanto**

Jos kirjaudut Medtrum EasyView Pro -sivustolle HCP-järjestelmänvalvojan tilillä, voit luoda alikäyttäjätilejä organisaatiosi terveydenhuollon ammattilaisille, tarkistaa kaikki näiden alikäyttäjätilien tekemät toiminnot ja hallita organisaatiosi potilaita.

Jos kirjaudut Medtrum EasyView Pro -sivustolle alikäyttäjätilillä, voit tarkastella potilaittesi insuliinipumppua ja CGM-tietoja ja tulostaa lääketieteellisiä raportteja arvioidaksesi ja parantaaksesi heidän diabeteksen hallintaa.

### **2.1 Verkkosivustolle pääsy**

Ennen kuin avaat verkkosivuston, varmista, että käyttöjärjestelmäsi ja

verkkoselaimesi ovat molemmat tuettuja.

#### **Tuetut käyttöjärjestelmät ja verkkoselaimet**

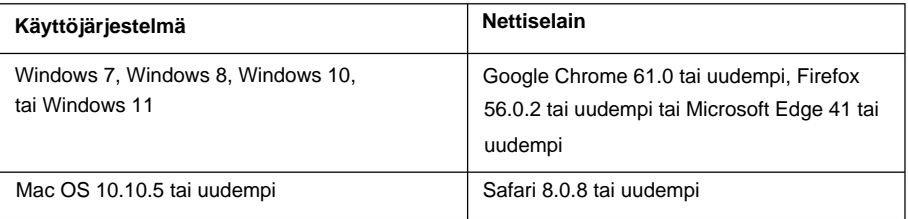

Avaa EasyView Pro napsauttamalla alla olevaa linkkiä:

[http://www.easyviewpro.com](http://www.easyviewpro.com/)

### **2.2 Version valinta**

Kun sivusto on latautunut, voit valita joko uuden tai vanhan version.

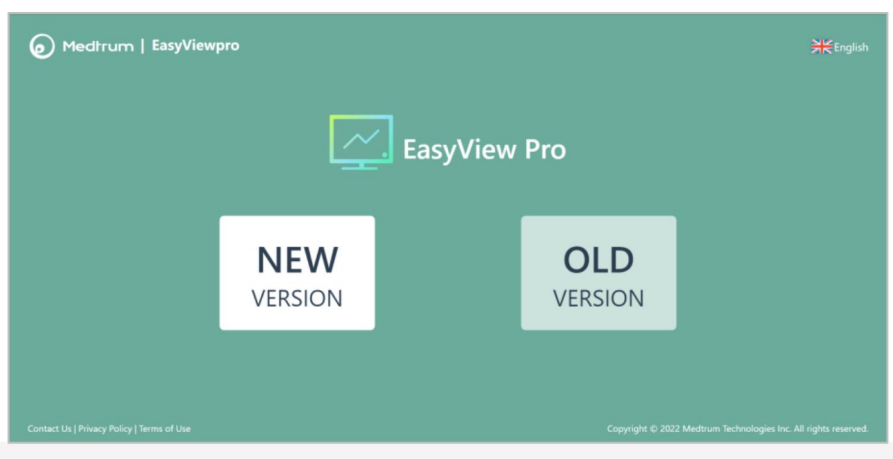

**Huomautus:** Tässä dokumentissa käytetty uutta versiota.

## **2.3 HCP-tilin hakeminen**

Napsauta **Hae tiliä** rekisteröidäksesi HCP-tilisi.

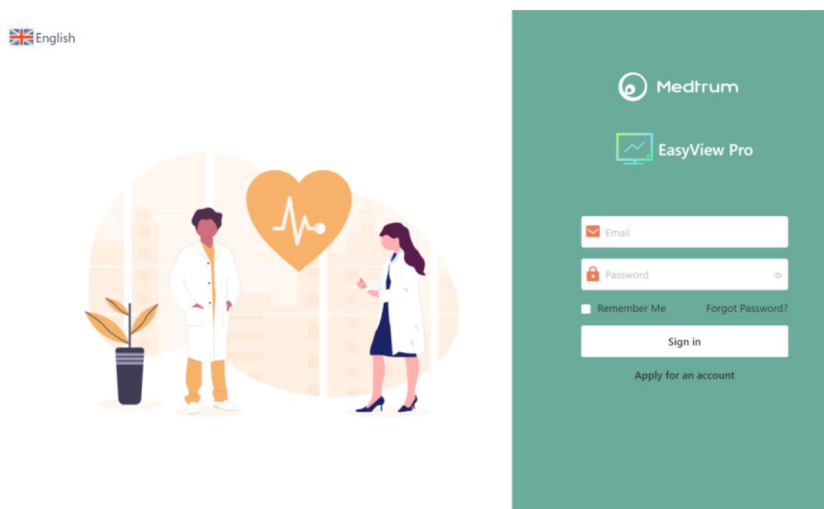

Contact Us | Privacy Policy | Terms of Use Copyright © 2023 Medtrum Technologies Inc. All rights reserved.

Syötä pyydetyt tiedot.

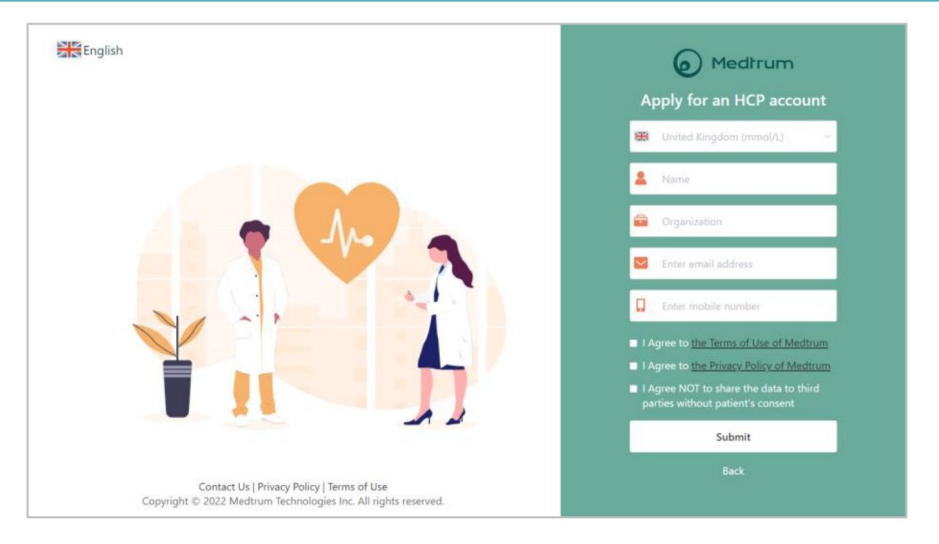

Medtrum-tiimi ottaa sinuun yhteyttä ja varmistaa, että olet terveydenhuollon ammattilainen. Tämän jälkeen salasanasi lähetetään sähköpostiosoitteeseesi. Voit vaihtaa salasanan ensimmäisen sisäänkirjautumisen jälkeen.

Huomioi seuraavat salasanaa koskevat vaatimukset, jos haluat vaihtaa sen:

Salasanassa on oltava merkkejä kolmesta seuraavista luokasta:

- $\triangleright$  Isot kirjaimet (A–Z)
- $\triangleright$  Pienet kirjaimet (a–z)
- $\triangleright$  Numerot (0–9)
- Ei-aakkosmerkit, kuten ~!@#\$%^&\*()\_-+=`{}|[]\:";'<>,.
- Salasanan tulee sisältää 6–20 merkkiä.
- Salasanan tulee olla eri kuin käyttäjänimesi (sähköpostiosoitteesi).
- Salasana ei saa sisältää kolmea peräkkäistä numeroa (esim.: 123, 321).
- Salasana ei saa sisältää kolmea peräkkäistä kirjainta (esim.: abc, cba).

• Salasana ei saa sisältää välilyöntejä.

#### **2.4 Kirjaudu sisään**

Kun sinulla on HCP-järjestelmänvalvojan tili tai alikäyttäjätili, käytä sähköpostiosoitettasi ja salasanaasi kirjautuaksesi EasyView Prohon.

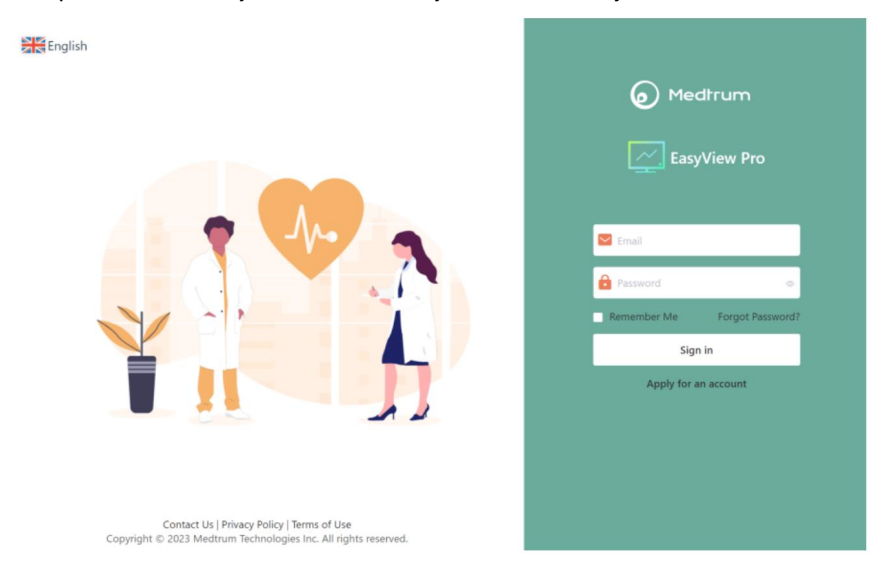

1. Napsauta lippua kirjautumissivun vasemmassa yläkulmassa valitaksesi rekisteröinnin yhteydessä käytetyn maan/alueen.

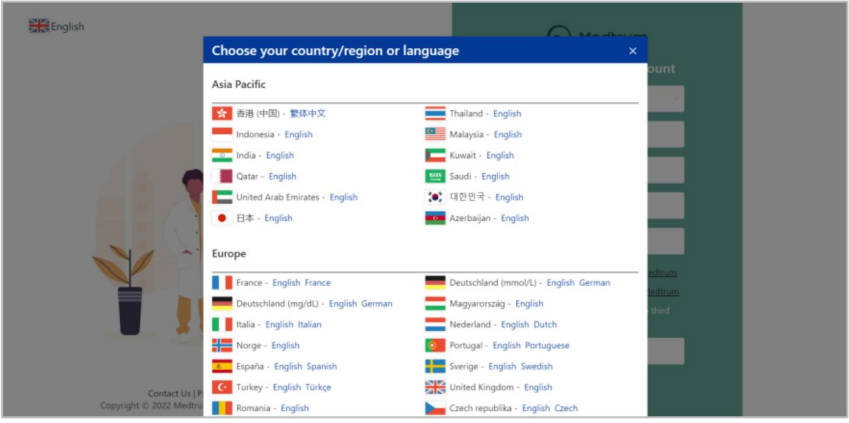

- 2. Syötä sähköpostiosoitteesi ja salasanasi.
- 3. Napsauta **Kirjaudu sisään.** Kotisivu tulee näkyviin, kuten seuraavassa kuvassa näkyy.

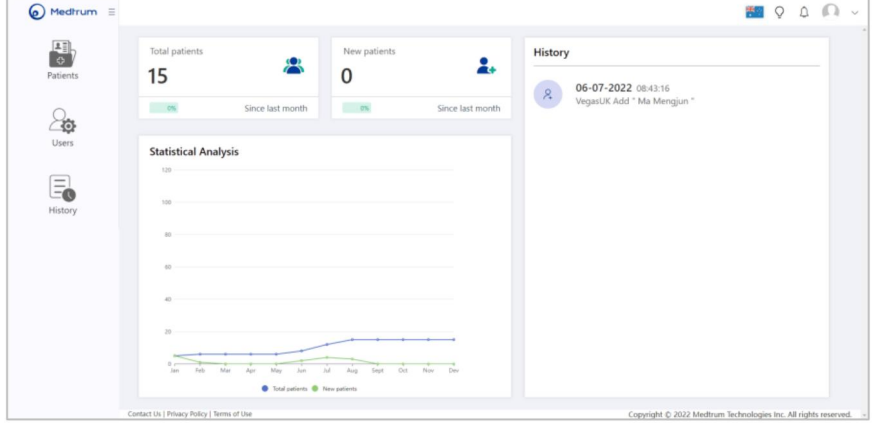

4. Valitse **Potilaat** -sivun vasemmalla puolella olevasta navigointipalkista ja voit tarkastella potilasluetteloasi.

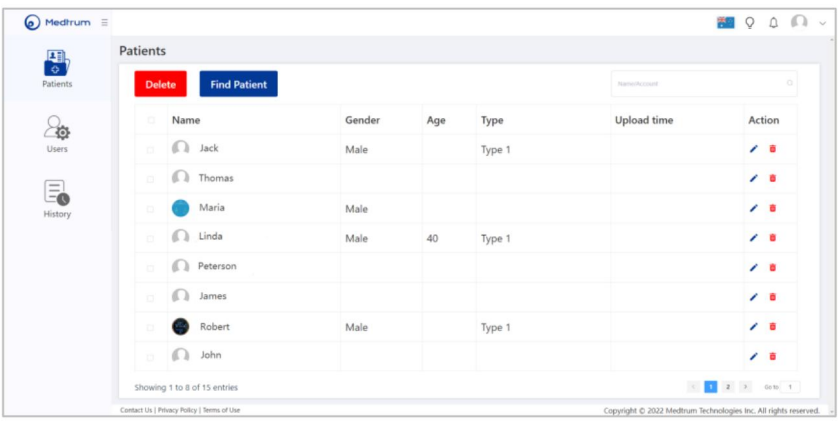

### 5. Valitse navigointipalkista **Käyttäjät** nähdäksesi tiliisi luotuja alikäyttäjiä.

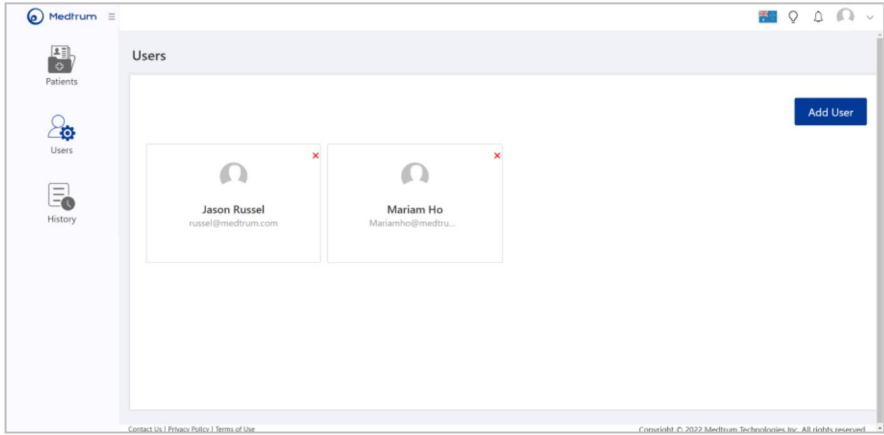

### **Käyttäjien hallinta**

#### **3.1 Käyttäjäluettelo**

#### **3.1.1 Alikäyttäjän lisääminen**

Voit lisätä uuden alikäyttäjän napsauttamalla **Lisää käyttäjä,** syöttämällä käyttäjän tiedot ja napsauttamalla **Luo.** Tämän jälkeen alikäyttäjä näkyy käyttäjäluettelossasi ja alikäyttäjätilin omistaja saa sähköpostin, joka sisältää alkuperäisen salasanan.

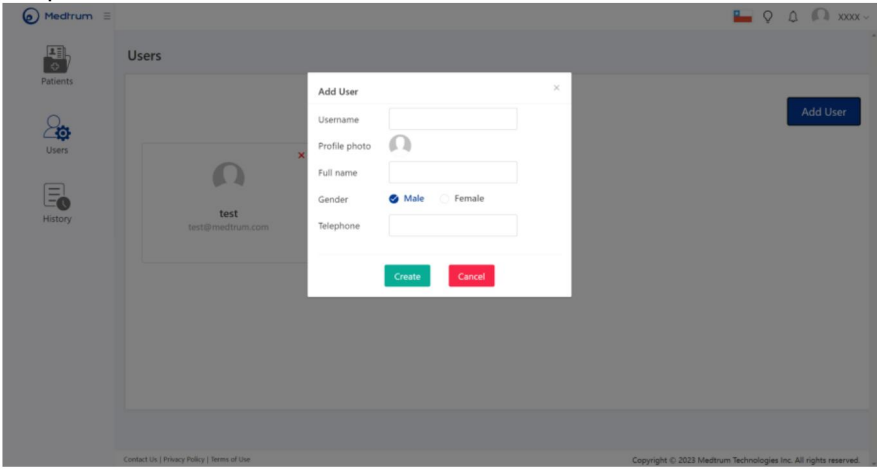

**Huomautus:** Alikäyttäjän käyttäjänimen tulee olla terveydenhuollon tarjoajasi sähköpostiosoite.

#### **3.1.2 Alikäyttäjän poistaminen**

Napsauta punaista ristiä alikäyttäjäkortin oikeassa yläkulmassa suorittaaksesi poistotoiminnon.

### **Käyttäjien hallinta**

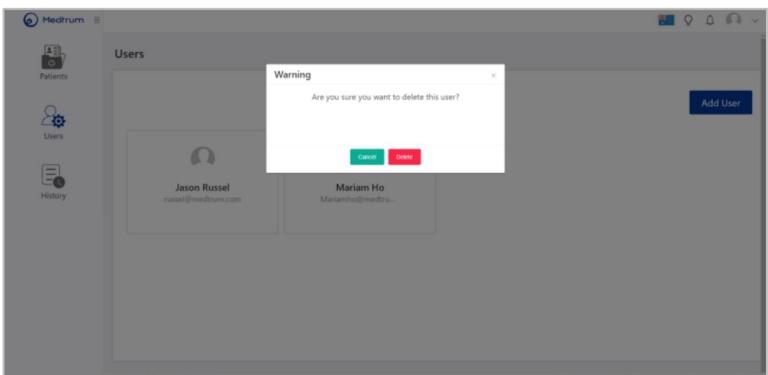

### **3.2 Käyttäjätietojen katselu**

Voit napsauttaa alikäyttäjiä nähdäksesi heidän perustietonsa ja yhteystietonsa.

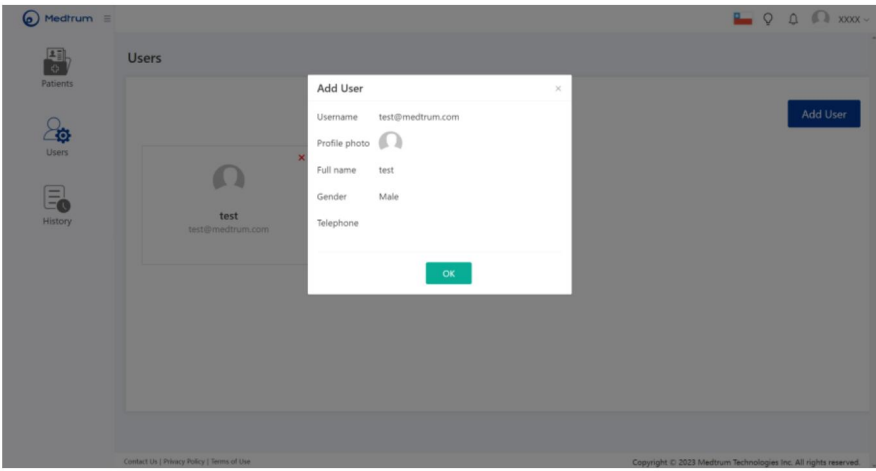

### **4.1 Potilaat**

Tällä sivulla luetellaan kaikki järjestelmänvalvojan ja alikäyttäjätilien lisäämät potilaat.

#### **4.1.1 Potilaan löytäminen**

Jos potilaalla on Medtrum-tili, voit löytää potilaan napsauttamalla **Etsi potilas.**  Kirjoita näkyviin tulevaan valintaikkunaan käyttäjänimi (sähköposti -osoite) ja napsauta **Hae.** Kaikki odottavat pyynnöt näkyvät tässä valintaikkunassa, kuten seuraavassa kuvassa näkyy.

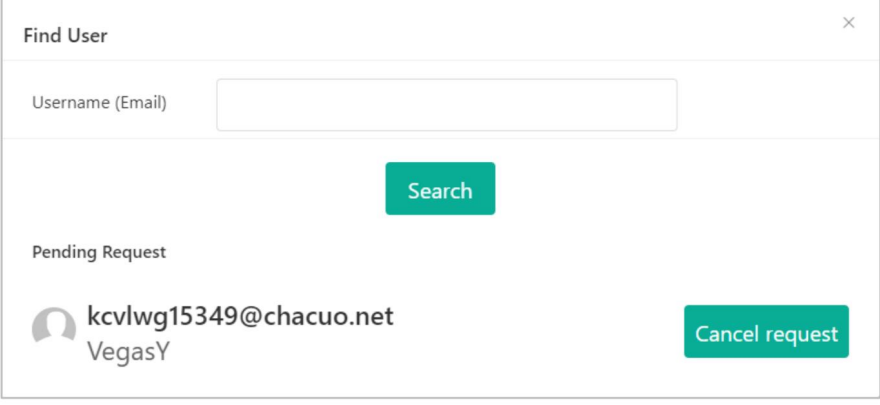

Jos käyttäjätunnus on oikein, potilaan nimi ja sähköpostiosoite näytetään. Napsauta **Lähetä pyyntö** lähettääksesi pyynnön tarkastella potilaan tietoja.

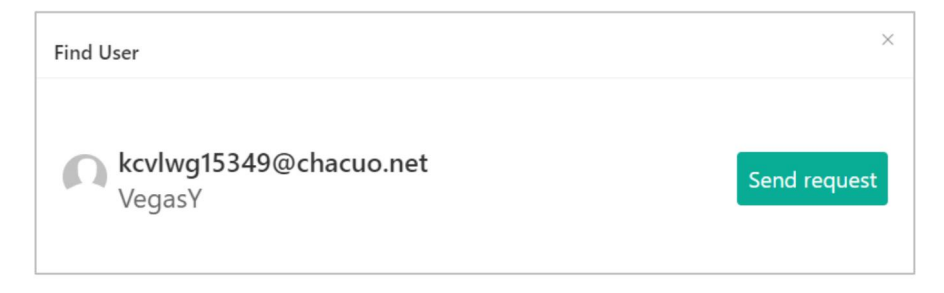

Kun potilas hyväksyy pyyntösi, potilas näkyy potilasluettelossasi. Alikäyttäjät voivat myös tarkastella potilaan tietoja.

#### **4.1.2 Potilaan poistaminen**

Jos haluat poistaa potilaan, valitse potilas ja napsauta **Poista.** Voit myös poistaa potilaan napsauttamalla **Toiminto (Action)-** sarakkeen roskakorikuvaketta.

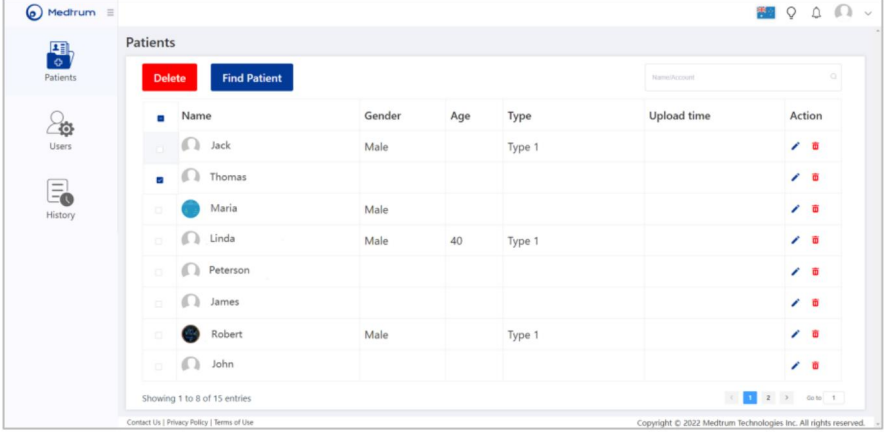

#### **4.1.3 Potilaan etsiminen**

Voit etsiä potilasta luettelosta napsauttamalla **Potilaat** -sivun oikeassa yläkulmassa olevaa hakukenttää , kirjoittamalla potilaan nimen ja napsauttamalla hakukuvaketta.

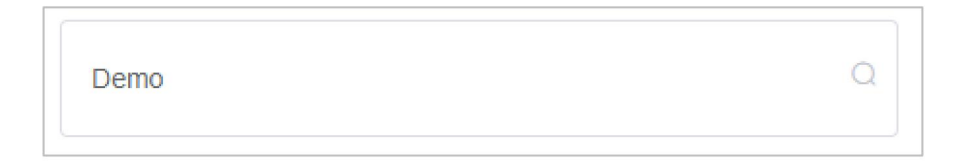

Jos potilas on olemassa, seuraava sivu tulee näkyviin. Voit napsauttaa potilaan nimeä nähdäksesi lisää tietoja.

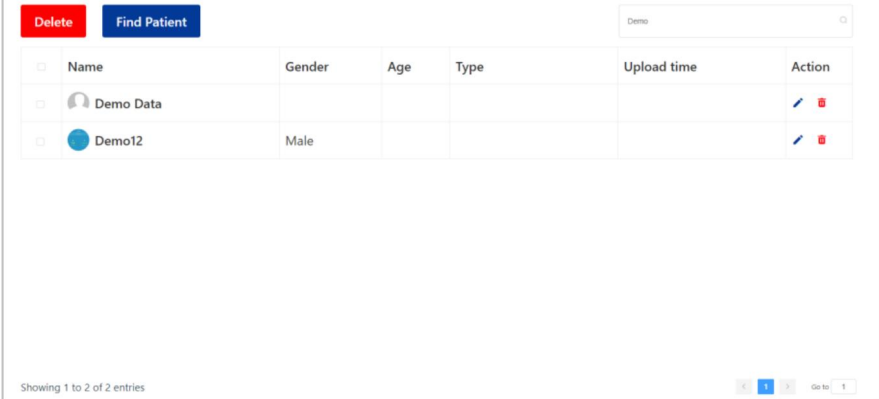

#### **4.1.4 Potilastietojen tarkastelu**

Jos haluat tarkastella potilaan tietoja, napsauta sivun vasemmassa reunassa **Potilaat** ja valitse potilas potilasluettelosta.

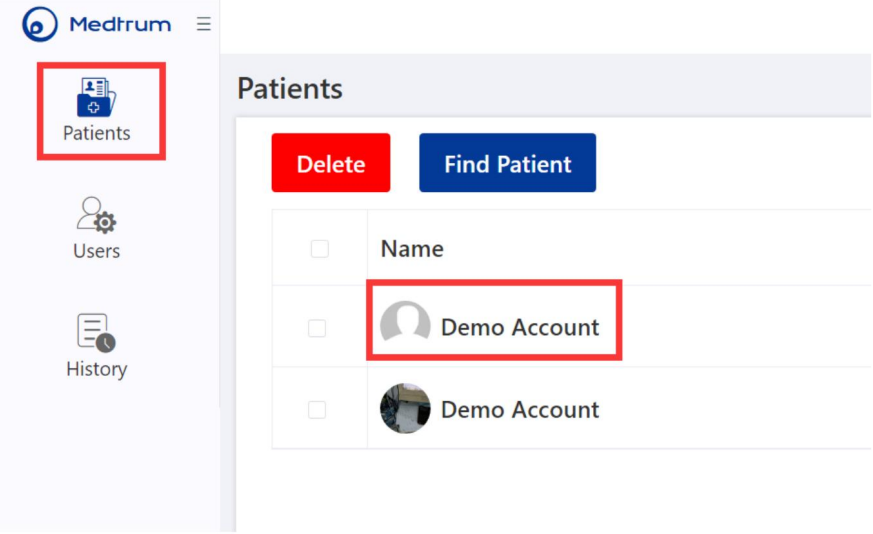

#### **4.2 Asetukset**

Voit määrittää asetukset valitsemalla navigointipalkista **Asetukset**

Napsauta **Näytä tiedot** vaihtaaksesi tietolähdettä.

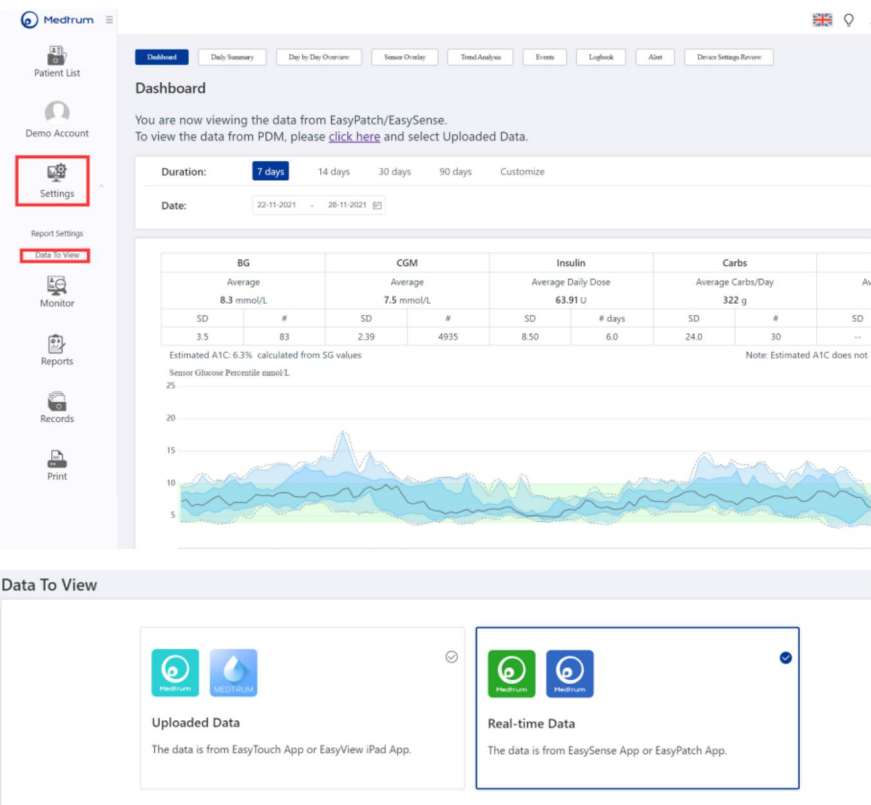

Jos potilas käyttää TouchCare®- järjestelmää Medtrum EasyTouchtai EasyView iPad -sovelluksen kanssa, valitse **Lähetetyt tiedot.**

Potilaille, jotka käyttävät EasySense® CGM tai EasyPatch® sovellusta, valitse **Reaaliaikaiset tiedot.**

Vaihtoehtoisesti voit vaihtaa potilaan tietolähdettä valitsemalla potilaan potilasluettelosta ja napsauttamalla korostettua hyperlinkkiä näytettävällä **Hallintapaneeli-** sivulla.

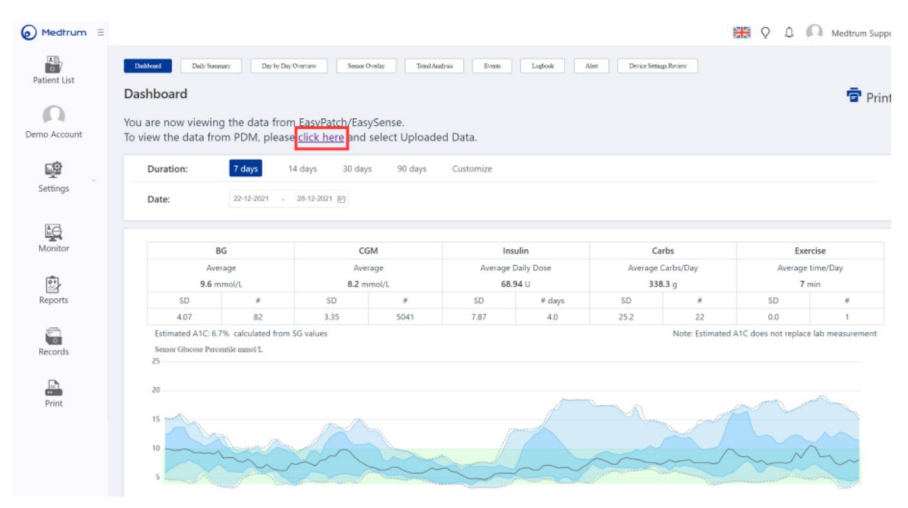

#### **4.2.1 Raporttiasetukset**

Voit laittaa **Näytä hälytykset** ja **Näytä glukoosiarvo** päälle tai pois päättääksesi, näytetäänkö hälytykset ja glukoosiarvot raporttikaavioissa.

Aseta **glukoosin tavoitealue,** jota käytetään seuraavissa kaavioissa: **päivittäinen yhteenveto, päiväkohtainen yleiskatsaus, sensorin päällekkäiskuva, trendianalyysi, segmenttianalyysi** ja **lokikirja. Glukoosin tavoitealueen** oletusasetus on 3,9 mmol/L – 10 mmol/L (70 mg/dl – 180 mg/ dl).

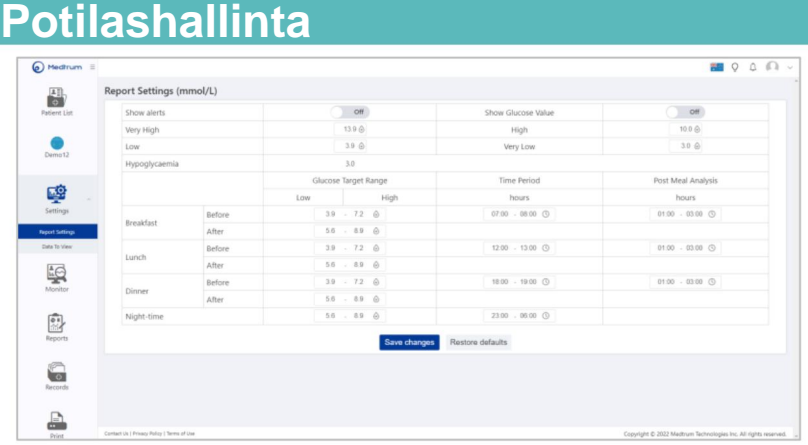

### Aseta aamiaisen , **lounaan, illallisen** ja **yön aikajakso.** Niitä käytetään **päiväkohtaisessa yleiskatsauksessa** ja **lokikirjassa.**

Ota asetukset käyttöön napsauttamalla **Tallenna muutokset.**

#### **4.3 Näyttö**

Valitse navigointipalkista **Monitori.**

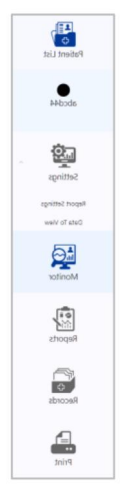

Jos potilas käyttää Medtrum-tuotetta, joka on yhdistetty Medtrumsovellukseen Bluetoothin kautta ja sovelluksessa on Internet-yhteys, näet kaikki potilaan reaaliaikaiset laitetiedot Monitor**i**- **sivulla.**

### **4.3.1 CGM**

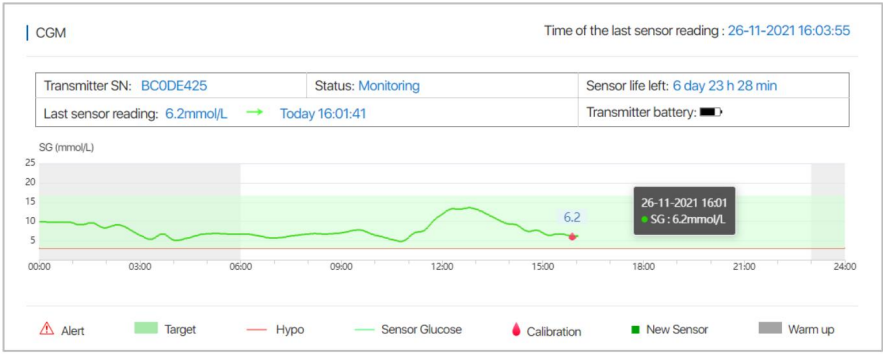

Jos potilas käyttää glukoosisensoria, näet reaaliaikaiset sensorin tiedot **CGM-** alueella.

#### **CGM-tietojen kuvaus**

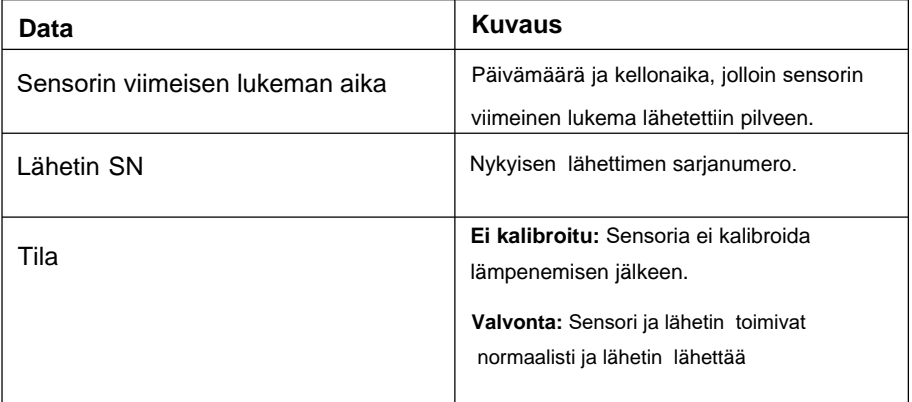

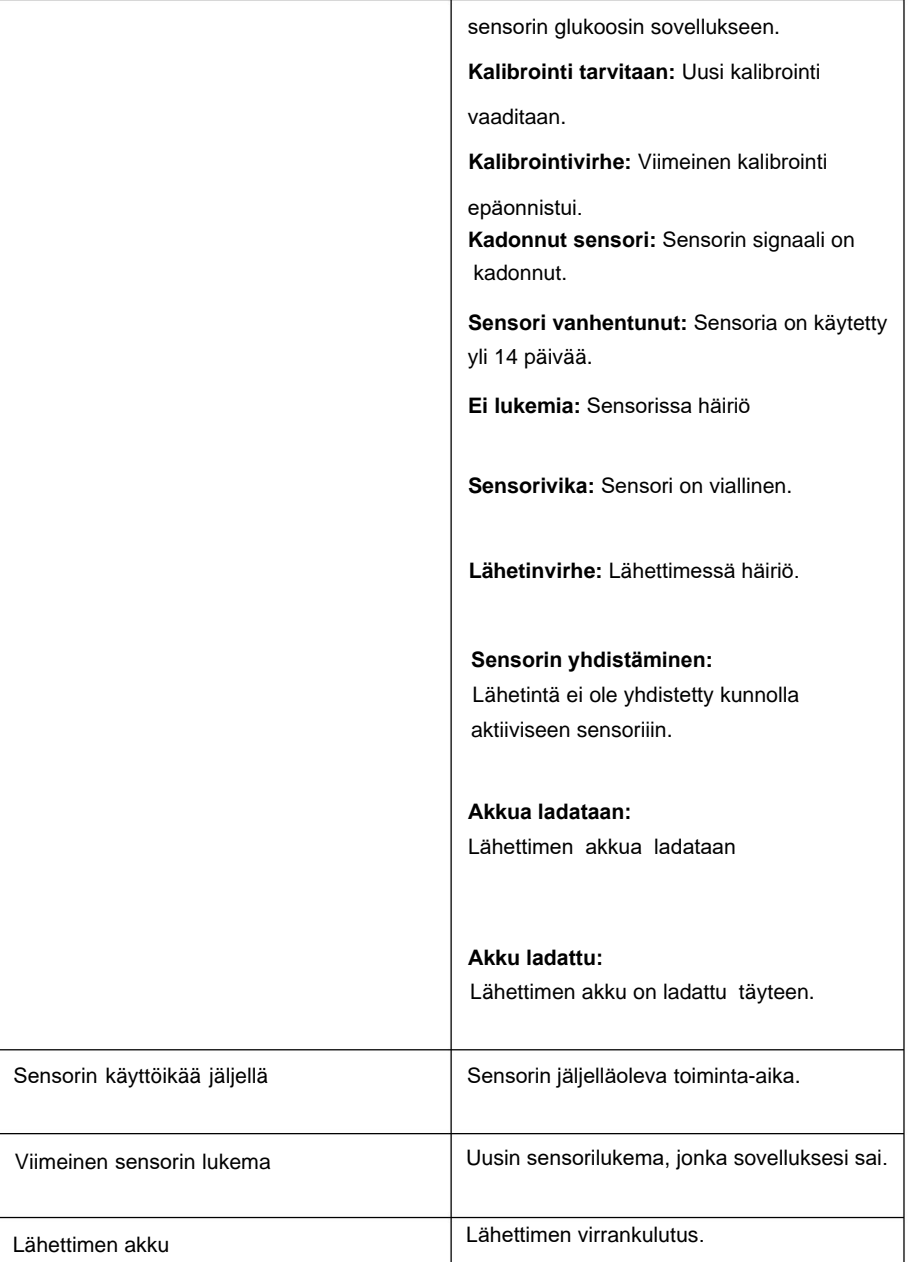

r

# **Potilashallinta**

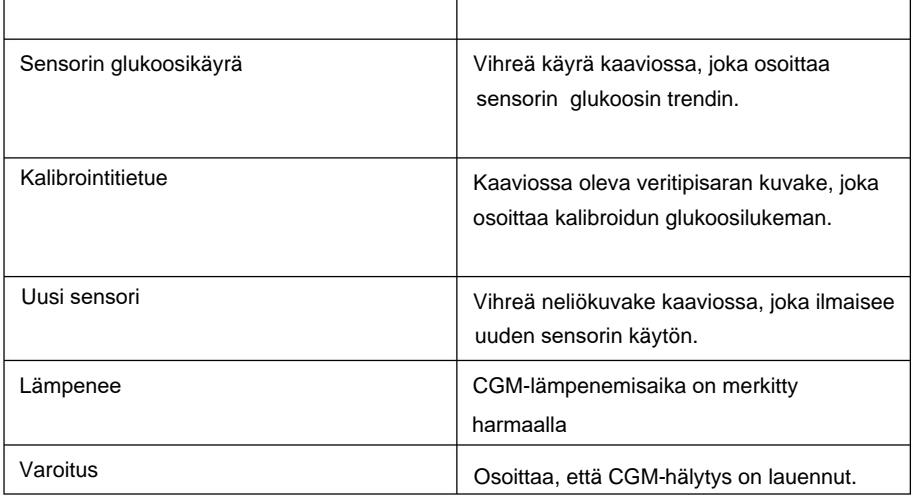

### **4.3.2 Insuliinipumppu**

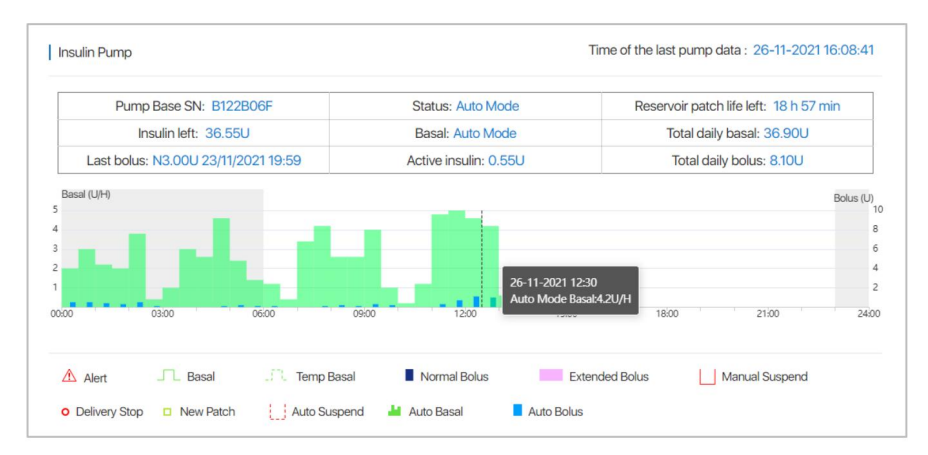

Jos potilas käyttää insuliinipumppua, näet reaaliaikaiset pumpun tiedot Insuliinipumppu **-alueella.**

### **Insuliinipumpun tietojen kuvaus**

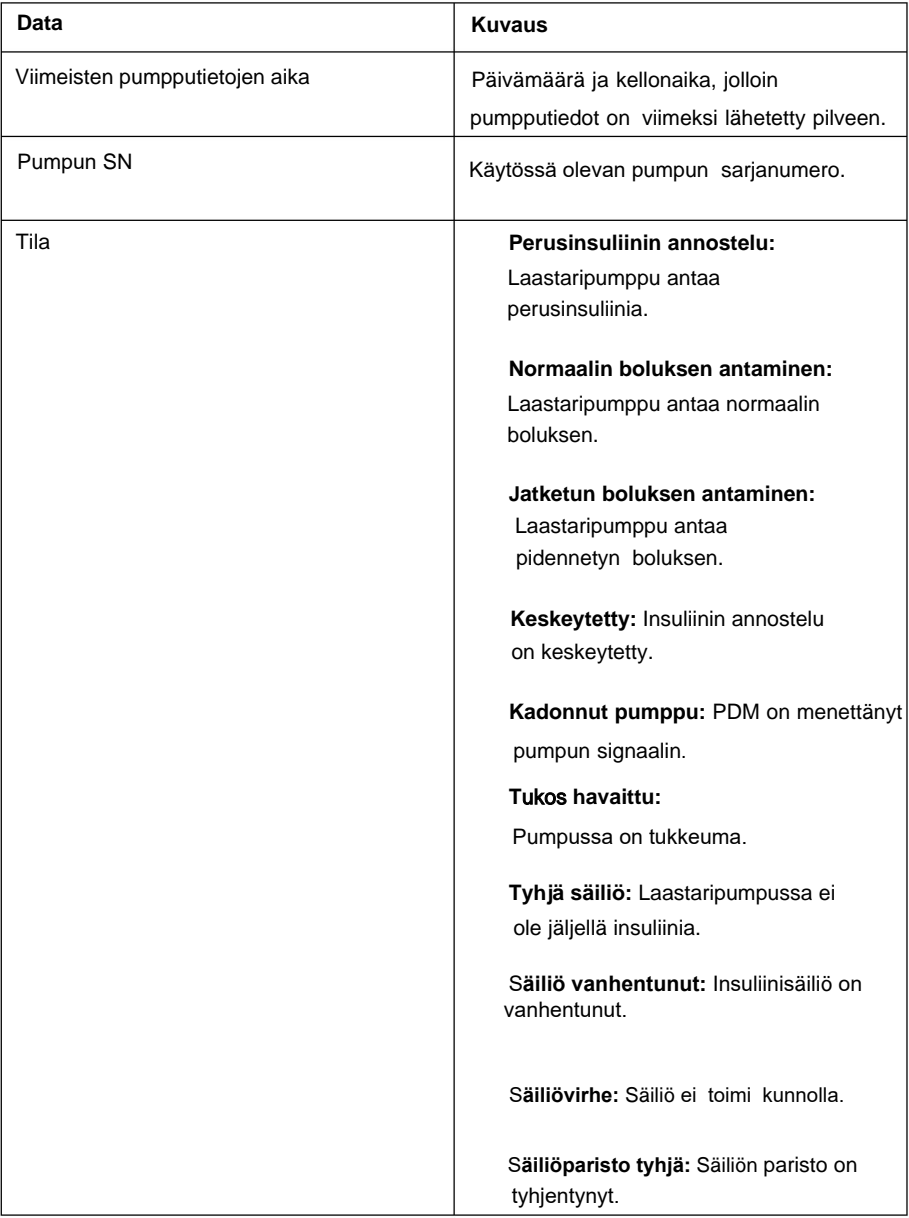

 $\Gamma$ 

# **Potilashallinta**

 $\overline{\phantom{a}}$ 

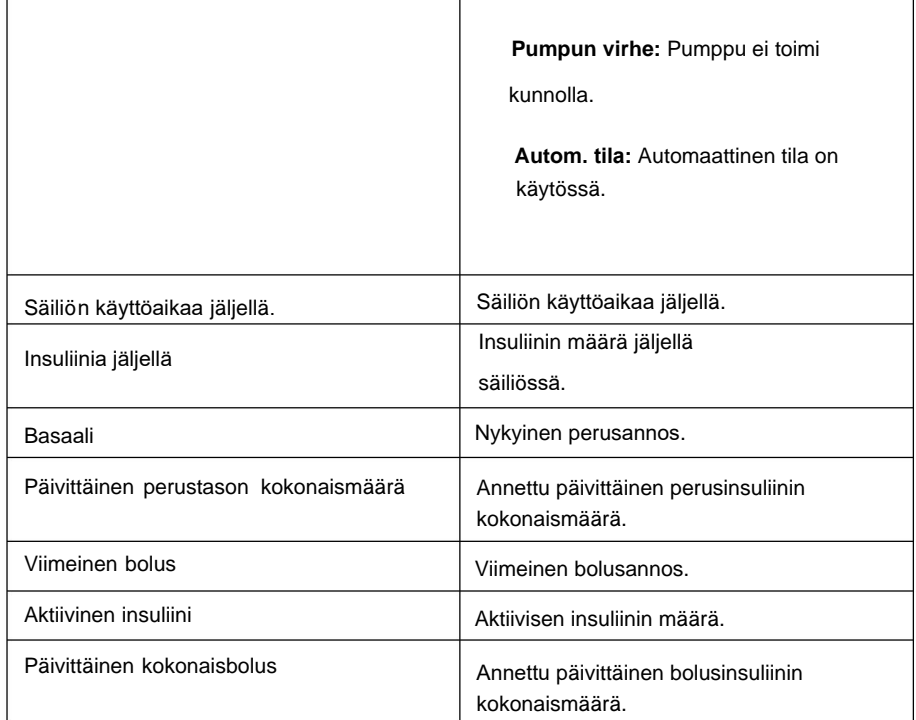

### **4.4 Raportit**

Valitse navigointipalkista **Raportit.**

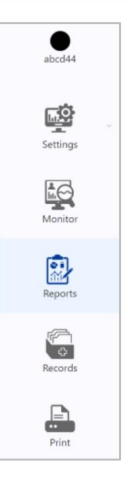

Löydät sensorin tai pumpun tietojen analyysin seuraavista raporteista: **Hallintapaneeli, Päivittäinen yhteenveto, Päiväkohtainen yleiskatsaus, Sensorin päällekkäiskuva, Trendianalyysi, Tapahtumat, Loki, Hälytykset** ja **Laiteasetusten katsaus.**

Jos määrität jollekin raportille päättymispäivän, muiden raporttien päättymispäivä synkronoidaan automaattisesti.

### **4.4.1 Hallintapaneeli**

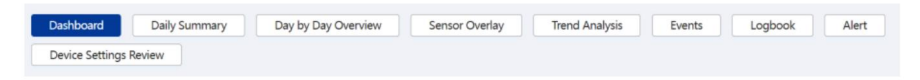

Hallintapaneeliraporttia käytetään CGM-lukemien ja insuliinipumpun annostelun tilastojen tarkasteluun. Se tarjoaa yksityiskohtaista tietoa diabeteksen analysoinnista ja hallinnasta. Raportin ensimmäinen osa näyttää yleiset glukoositilastot: keskimääräinen VS, CGM-lukema, päivittäinen insuliinin annostelu, hiilihydraattien saanti ja harjoitusaika sekä

keskihajonta (SD) ja kunkin tulon määrä (#). Arvioitu A1C lasketaan SG-arvoista.

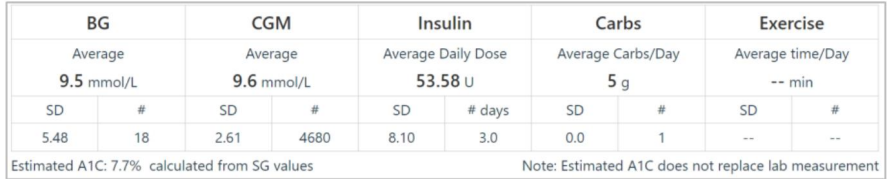

Toisessa osassa näkyy prosenttipisteraportti, jossa voit tarkastella SG-jakaumaa tietyillä päivittäisillä aikapisteillä valittujen päivien aikana.

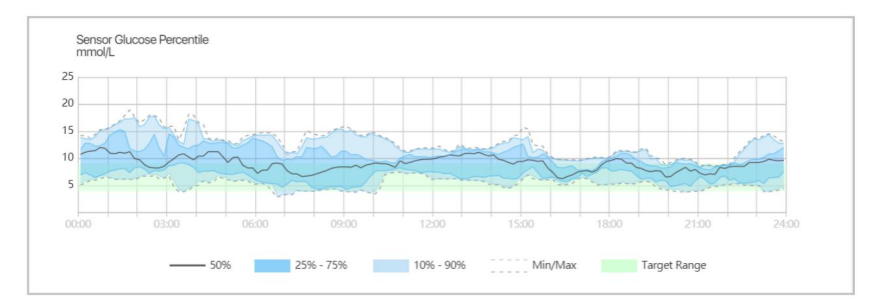

Raportin kolmas osa sisältää yksityiskohtaiset glukoosin ja insuliinin annostelutilastot. Voit myös tarkastella valittujen päivien glukoosi- ja insuliinijakaumaa.

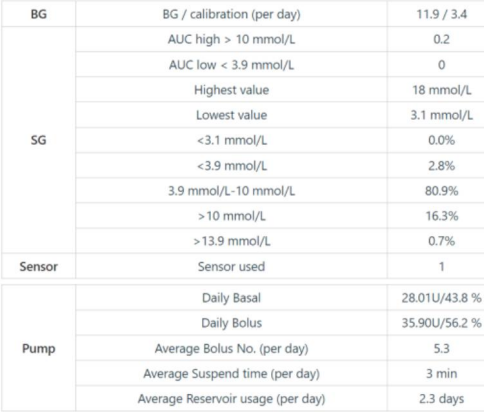

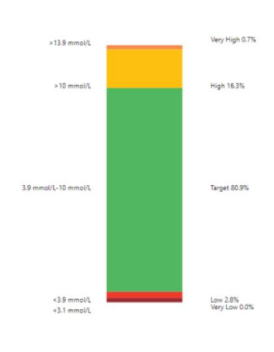

**Overall: Time In Range** 

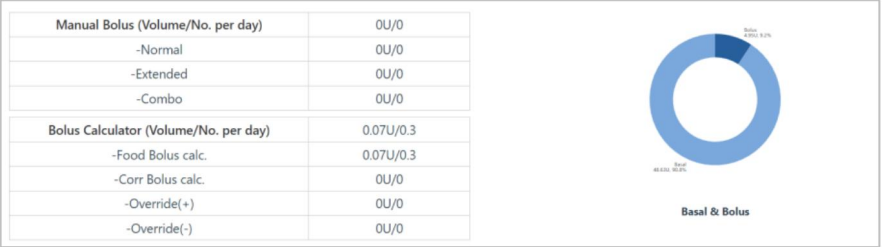

Raportin neljäs osa sisältää Auto Mode -tilastot. Voit tarkastella prosenttiosuutta ajasta, jonka VS pysyy tavoitealueella, kun Auto Mode on käytössä. Voit myös tarkastella automaattisen basaalin ja automaattisen määrän taulukosta annettu korjausbolus.

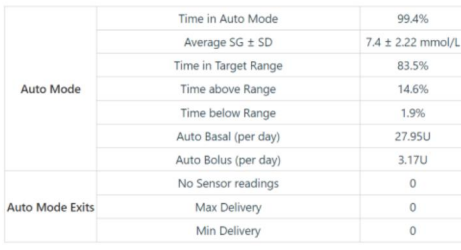

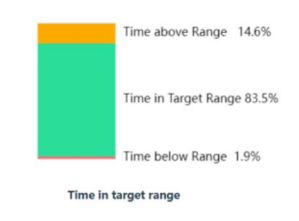

Voit valita, haluatko tarkastella tietoja viimeisten 7 päivän, 14 päivän, 30 päivän, 90 päivän tai mukautetun keston ajalta.

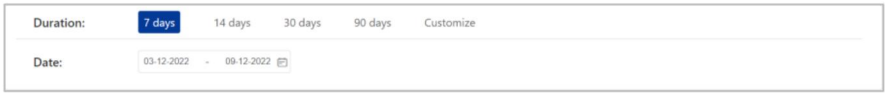

Voit tulostaa tämän raportin napsauttamalla sivun oikeasta yläkulmasta Tulosta .

#### **4.4.2 Päivittäinen yhteenveto**

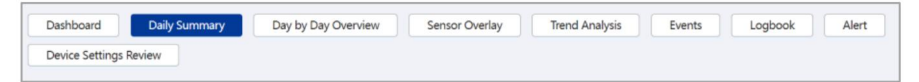

Tämä raportti esittää sensorin glukoosikäyrän, kalibrointiarvot, perusarvot,

bolusannokset, hälytykset, hiilihydraattitiedot, tavoite-SG automaattitilassa, laitteen asetuksissa tehdyt aikamuutokset, manuaaliset insuliinipistokset ja valitun päivän liikuntatiedot.

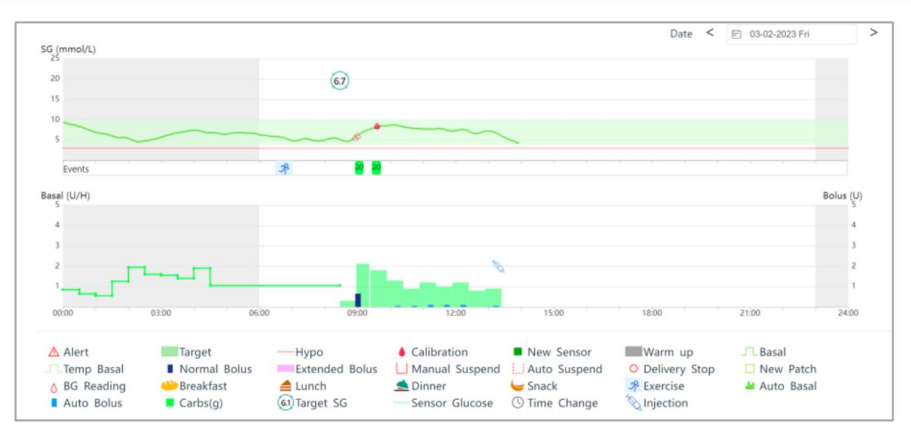

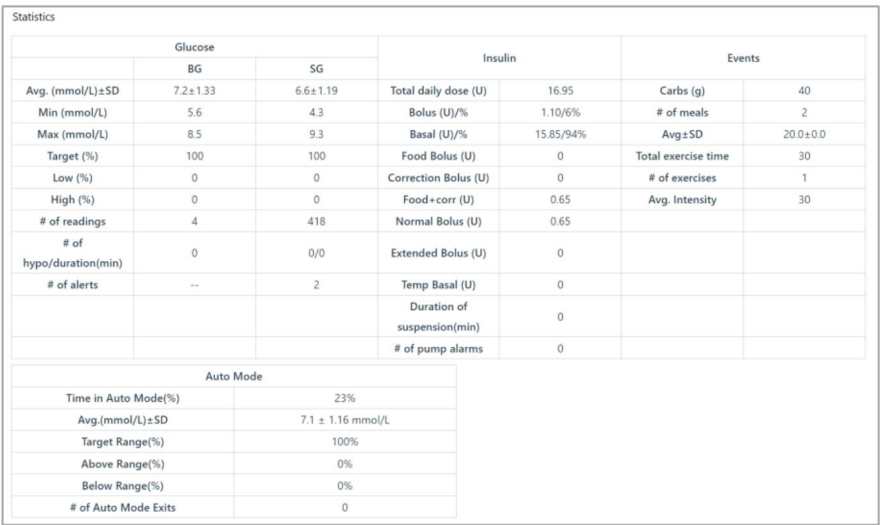

Siirtämällä kohdistinta kaaviota pitkin, näet yksityiskohtaiset tiedot kustakin bolusannoksesta.

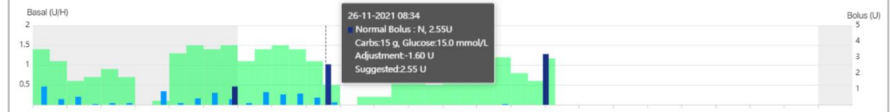

Oletuspäivämäärä on aina viimeinen päivämäärä ennen päivää, jolloin käytät verkkosivustoa.

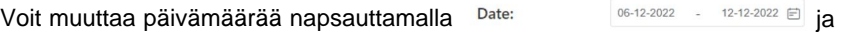

valitse päivämäärä kalenterista.

Voit tulostaa tämän raportin napsauttamalla **Tulosta.**

#### **4.4.3 Päivittäinen yleiskatsaus**

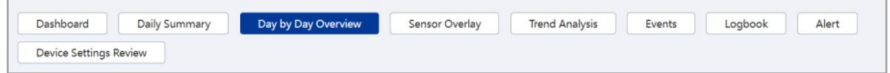

Tässä raportissa esitetään mittarin verensokeriarvot, sensorin

glukoosikäyrät, insuliinin annostelukäyrät ja hiilihydraattien saanti 7 tai

14 päivän ajalta. Oletusaika on 7 päivää.

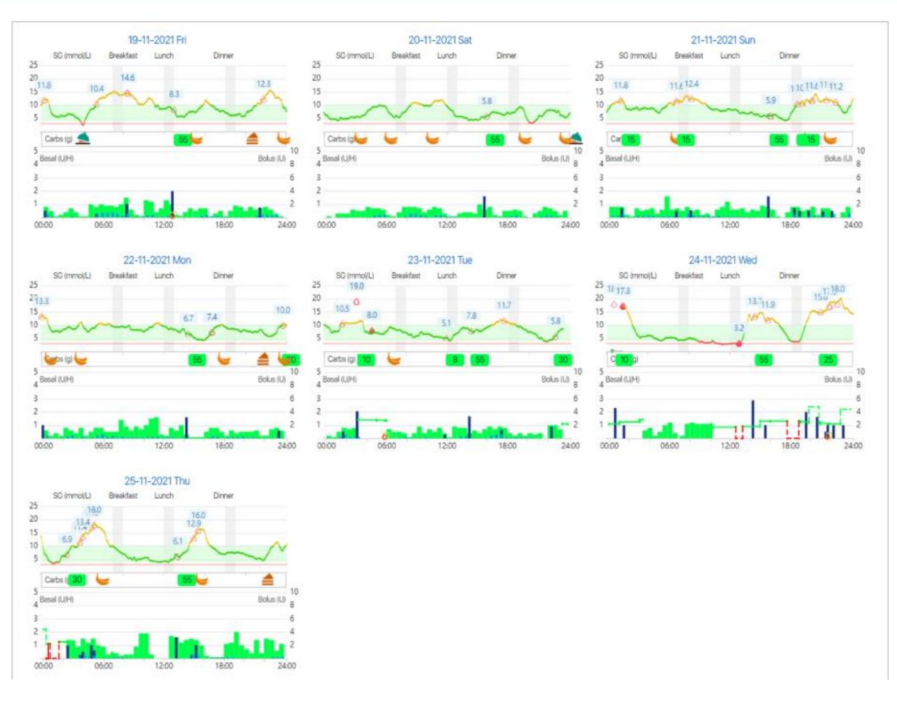

Voit siirtää hiiren osoittimen sen VS-kuvakkeen kohdalle, jota haluat tarkastella.

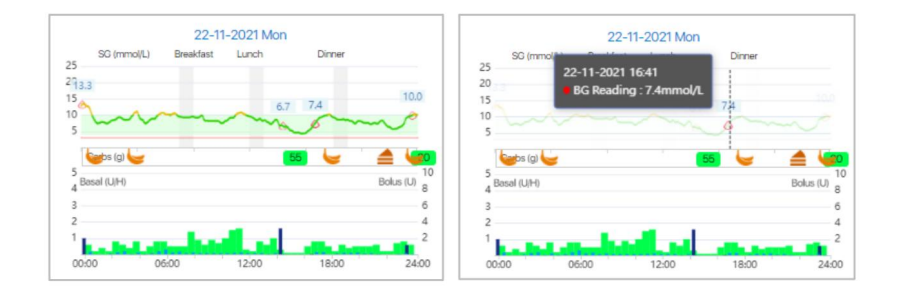

Voit valita, haluatko tarkastella tietoja viimeisen 7 päivän, 14 päivän tai mukautetun keston ajalta.

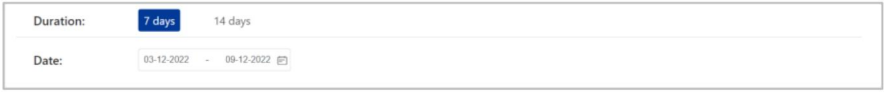

Voit tulostaa tämän raportin napsauttamalla **Tulosta.**

### **4.4.4 Sensorin peitto**

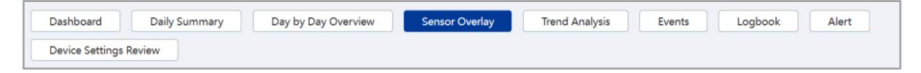

Tämä raportti näyttää sensorin tietojen peittokuvan ja mittarin verensokeriarvot tietyn määrän päiviä (enintään 7 päivää) ennen valittua päivämäärää. Kaikki päivittäiset SG-käyrät ja mittarin verensokeriarvot näytetään päällekkäisenä kaaviona, jotta voit helposti nähdä glukoositasojen kuvion tietyllä ajanjaksolla. Jos tulostat sen, näet myös päivittäisen keskimääräisen SG:n, suurimman SG:n, pienimmän SG:n ja hypoglykemiajaksojen määrän.

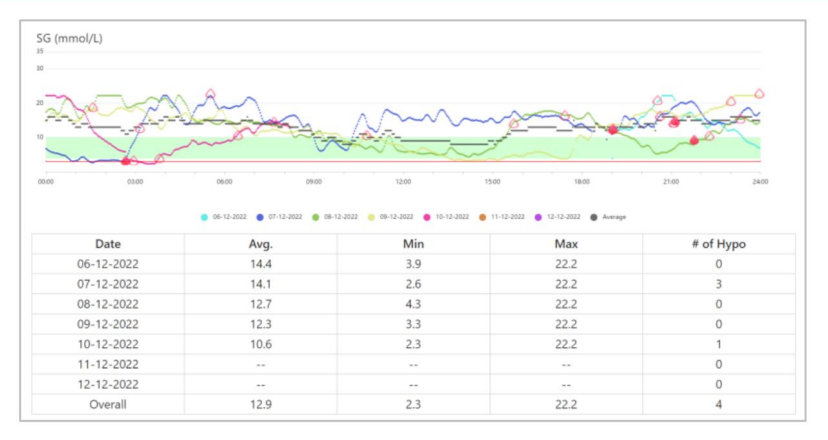

Siirtämällä kohdistinta käyriä pitkin näet tarkemmat tiedot.

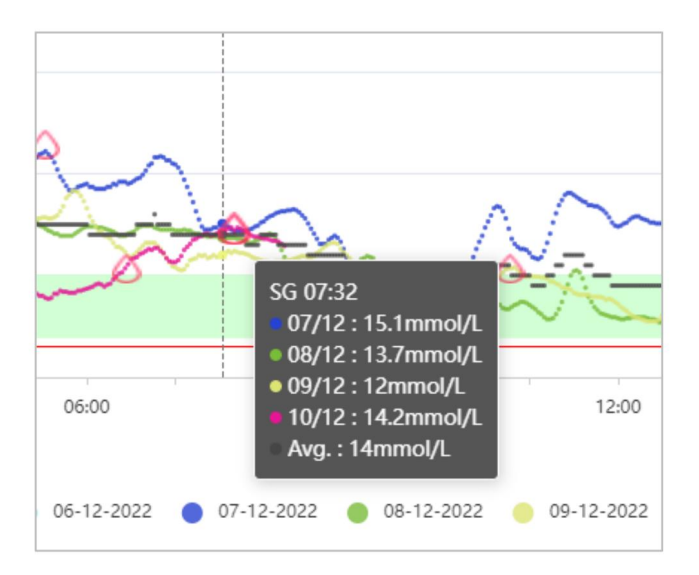

Vaikka Sensorin peitto -sivu näyttää vain tiedot viimeiseltä 7 päivältä, voit määrittää aloituspäivän tai lopetuspäivän nähdäksesi vastaavan kaavion.

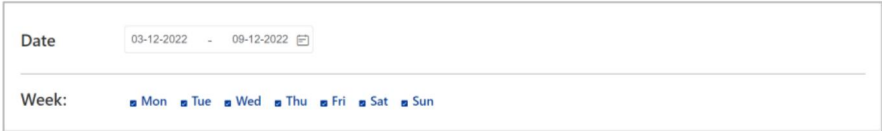

Voit tulostaa tämän raportin napsauttamalla **Tulosta.**

### **4.4.5 Trendianalyysi**

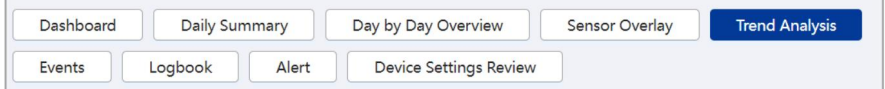

Tämä raportti näyttää trendikaavion ja tilastot tietyltä päivämäärältä (enintään 90 päivää).

Glukoositrendikaavio ja tilastot sisältävät:

- **Perustilastot**
	- **Avg /KA.:** Kaikkien sensorin lukemien keskiarvo.
	- **Max:** Korkein sensorin lukema.
	- **Min:** Pienin sensorin lukema
	- **Keski:** Kaikkien sensorin lukemien keskipiste.
	- **Q1:** 25 % sensorin lukemista on tätä arvoa pienempiä.
	- **Q3:** 75 % sensorin lukemista on tätä arvoa pienempiä.
	- **QR:** Kvartiiliväli (IQR) on **Q1:n**ja **Q3:n** välinen ero.

- **SD:** Standardipoikkeama (SD) mittaa vaihtelun tai dispersion määrää yksittäisistä anturin lukemista keskiarvoon.
- **CV:** Variaatiokerroin (CV) on suhteellisen vaihtelun mitta.
- **SE-keskiarvo:** Standardivirheen (SE) keskiarvo mittaa sensorin lukemien keskihajontaa.
- **Jakauma** %: Sensorin lukemien jakautuminen. Ylä- ja alarajat on asetettu raporttiasetuksissa.
- **Vakaus:**
	- **AUC ylittää rajan:** Käyrän alla oleva pinta-ala (AUC) rajan yläpuolella on korkean rajan ylittävän korkean glukoosin mitta.
	- **AUC alle rajan:** AUC alle rajan on matalan glukoosin mitta alarajan alapuolella
	- **#Korkea/matala:** Näyttää, kuinka monta kertaa sensorin lukemat ovat korkeampia kuin alaraja tai matalampia kuin alaraja.
- **BG-tilastot**
	- **Avg:** Kaikkien VS-lukemien keskiarvo.

**SD:** Standardipoikkeama (SD) mittaa vaihtelun tai [hajonnan](https://www.investopedia.com/terms/d/dispersion.asp) määrää

yksittäisestä VS-lukemasta keskiarvoon.

- **Hypo #:** Näyttää, kuinka monta kertaa VS-lukemat ovat alle 3,1 mmol/L (56 mg/dl).
- **VS-lukemat:** VS-lukemien määrä.

Insuliinitrendikaavio ja tilastot sisältävät:

- **Keskim. päivittäinen kokonaismäärä:** Keskimääräinen vuorokaudessa annosteltu kokonaisinsuliinin määrä.
- **Keskim. päivittäinen Basaali:** Päivittäisen basaalin keskiarvo päivässä.

- **Keskim. päivittäinen bolus:** Päivittäisen boluksen keskiarvo päivässä.
- **Keskim. bolusmäärä/päivä:** Keskimääräinen boluksen annostelukertojen määrä päivässä.
- **Keskim. bolus(U)/Jokainen:** Keskimääräinen insuliiniannos kullekin bolukselle.

Hiilihydraattitilastot sisältävät:

• **Hiilihydraatit (g):**

Hiilihydraattien saanti

• **# ateriat:** Aterioiden määrä.

Liikuntatilastot sisältävät:

- **Kesto (min):** kokonaiskesto
- **# Liikunnan määrä:** Liikunnan määrä.

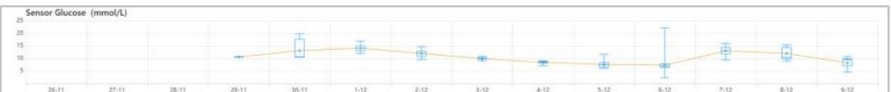

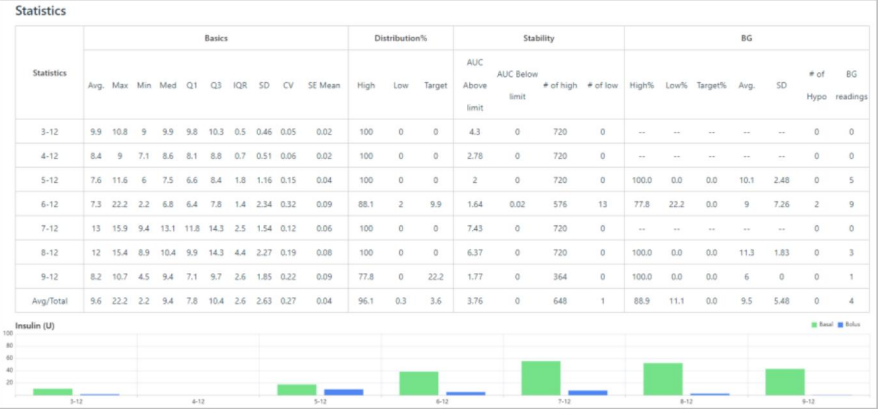

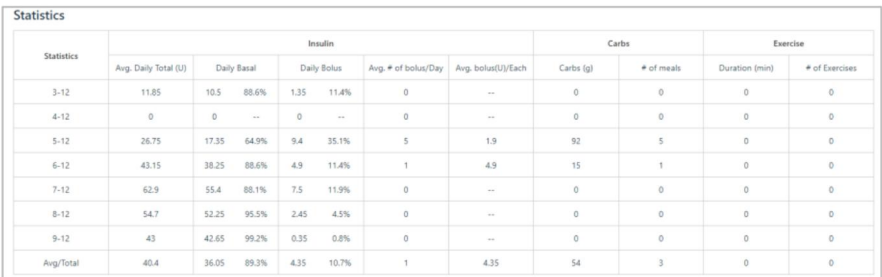

Siirtämällä kohdistinta kaavioita pitkin näet tarkempia tietoja.

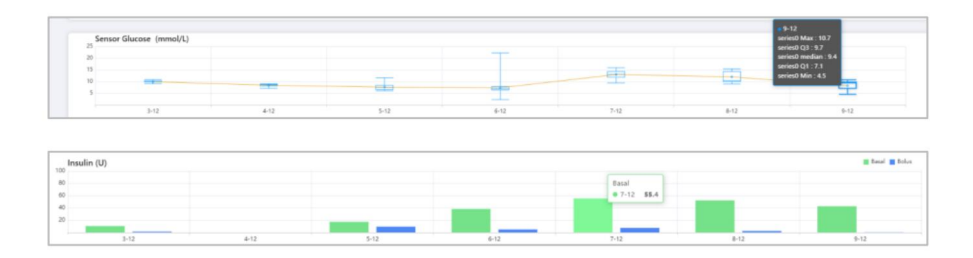

Voit valita, haluatko tarkastella tietoja viimeisten 7 päivän, 14 päivän, 30 päivän, 90 päivän tai mukautetun keston ajalta.

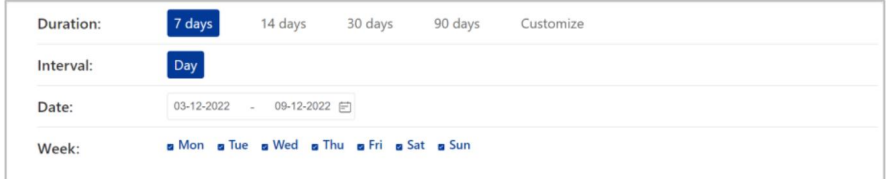

Voit tulostaa tämän raportin napsauttamalla **Tulosta.**

#### **4.4.6 Tapahtumat**

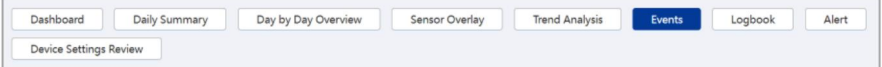

Voit tarkastella EasyTouch-, EasySense- tai EasyPatch-sovelluksellasi tallennettuja tapahtumia ja PDM:ään tallennettuja tapahtumia, jos olet ladannut PDM-tietoja pilveen.

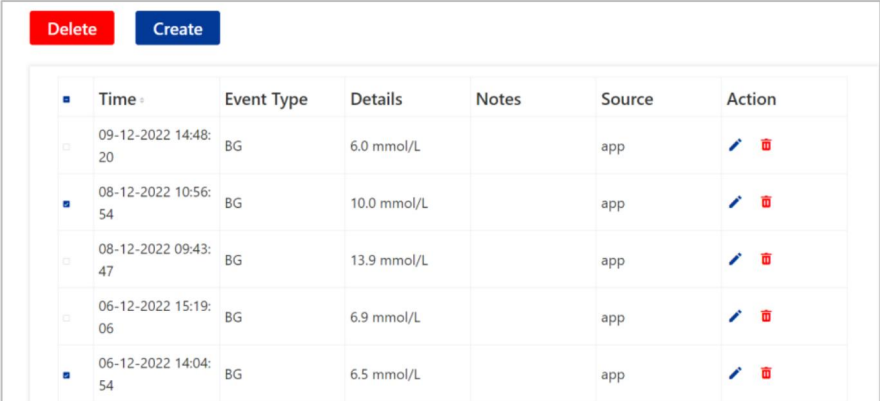

Luo uusi tapahtuma verkkosivustolta napsauttamalla **Luo,** tallenna tapahtuma näkyviin tulevaan valintaikkunaan ja napsauta sitten **Luo.**

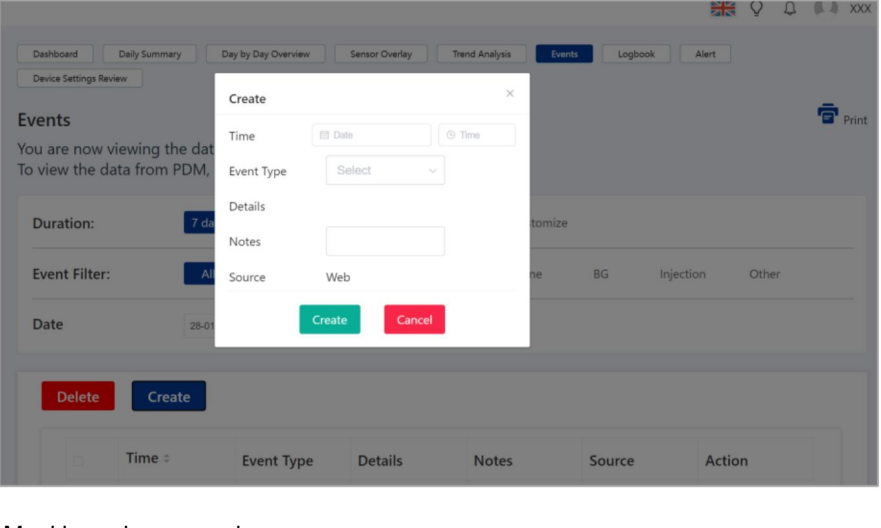

Muokkaa olemassa olevaa tapahtumaa napsauttamalla

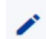

Muokkaa tapahtumaa **Toiminto-** sarakkeessa näkyviin tulevaan valintaikkunaan ja napsauta sitten **Tallenna**.

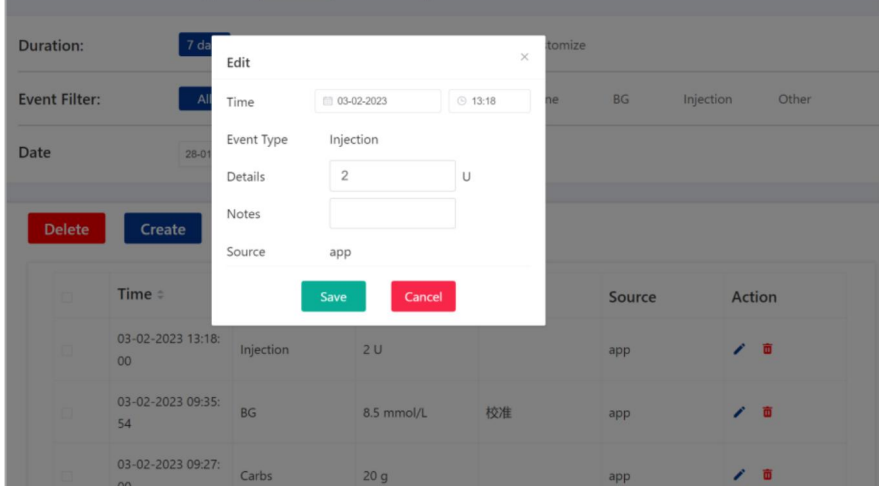

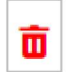

Jos haluat poistaa tapahtumia sivulta, valitse ne ja napsauta sitten **Poista** tai **Toiminto** -sarakkeessa .

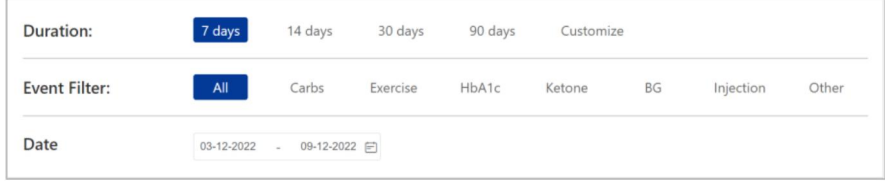

Voit valita, haluatko tarkastella tietoja viimeisten 7 päivän, 14 päivän, 30 päivän, 90 päivän tai mukautetun keston ajalta.

### **4.4.7 Loki**

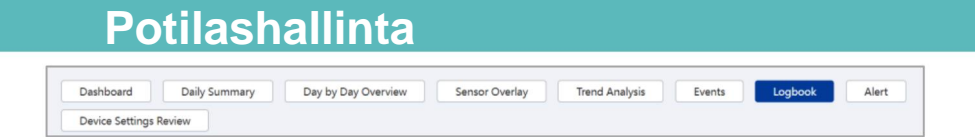

### Tässä raportissa esitetään mittarin verensokeriarvot, bolusannokset, pumpun tila ja muut tapahtumat tietyn ajanjakson jokaiselta tunnilta.

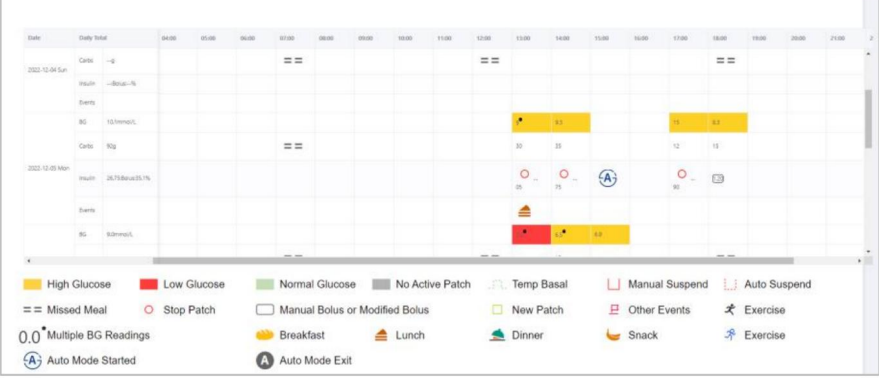

Voit siirtää vaakasuuntaista vierityspalkkia nähdäksesi kaikki tiedot 24 tunnin ajalta. Normaalin alueen sisällä olevat VS-lukemat on merkitty vihreällä, kun taas korkeat VS-lukemat ja matalat VS-lukemat on merkitty keltaisella ja punaisella. Tietojen visualisoinnin väri riippuu täysin yleisglukoositavoitteestasi. Suorakaiteen muotoisen laatikon sisällä olevat numerot **(manuaalinen bolus tai muokattu bolus)** edustavat joko manuaalista tai Boluslaskurin kautta annettua bolusta, mutta eroavat ehdotetusta määrästä.

Voit valita, haluatko tarkastella tietoja viimeisen 7 päivän, 14 päivän tai mukautetun keston ajalta.

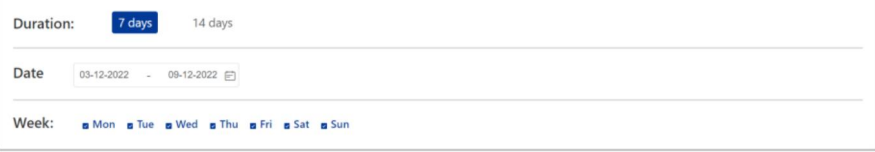

Voit tulostaa tämän raportin napsauttamalla **Tulosta.**

#### **4.4.8 Hälytys**

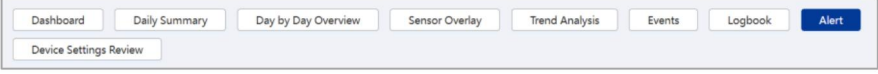

Tämä raportti esittää kaikki PDM-, pumppu- ja CGM-hälytykset ja -varoitukset tietyn ajanjakson sisällä. Voit valita hälytyshistorian keston tai sinua kiinnostavan hälytystyypin.

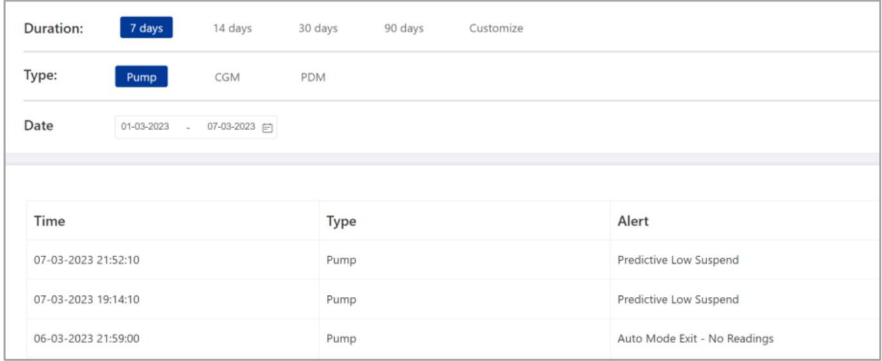

#### **4.4.9 Laiteasetusten tarkistus**

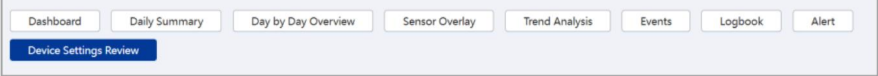

Tämä raportti esittää tietyn päivän pumppu- ja CGM-asetukset. Lisäksi PDM- tai Sovellus-asetukset näytetään valitun tietolähteen mukaan.

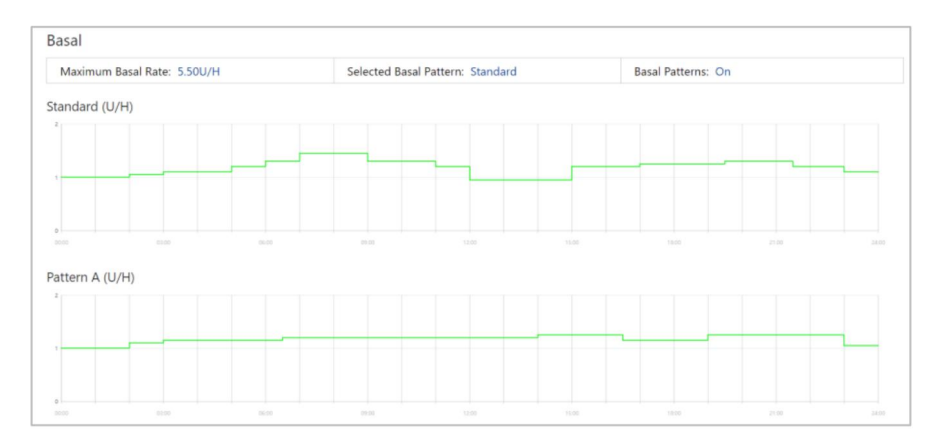

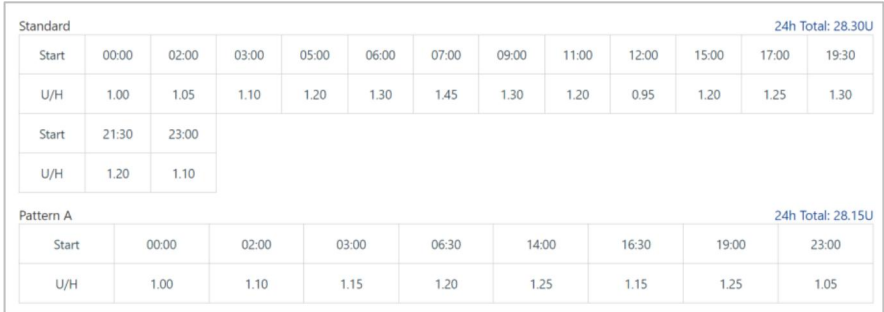

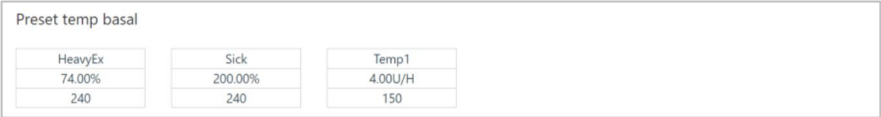

**Laiteasetusten tarkistussivulla** näytetään vain esiohjelmoidut perusmallit ja

esiasetettu väliaikainen basaali.

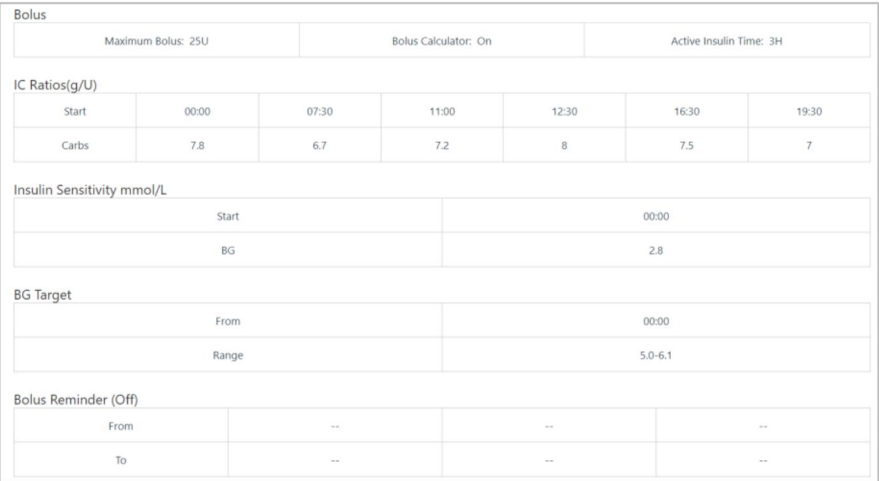

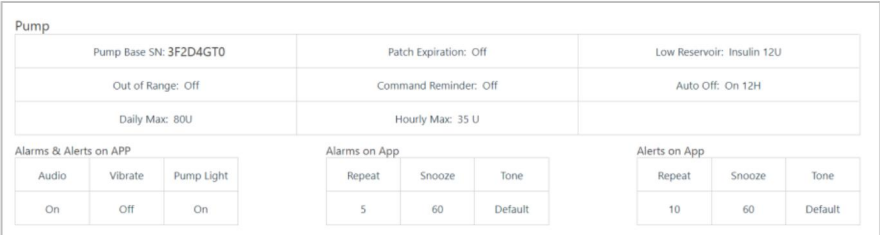

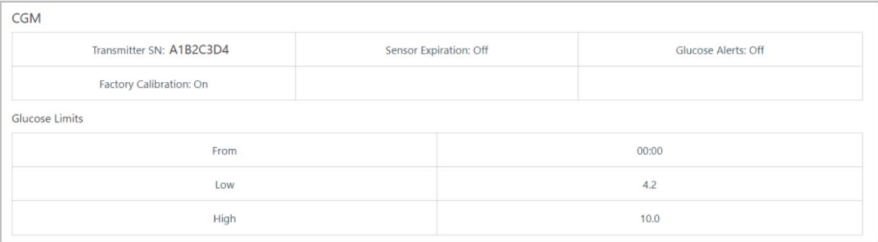

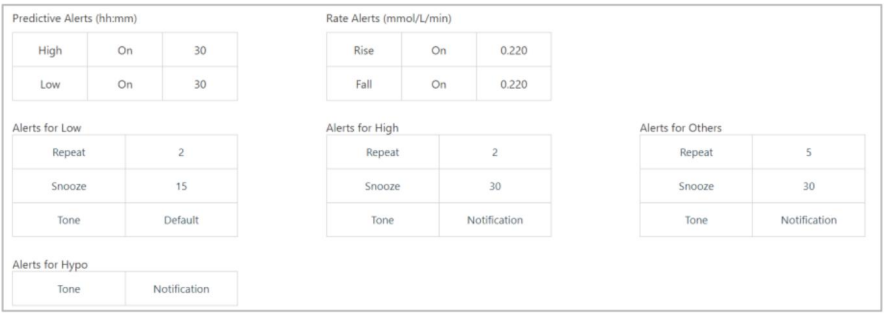

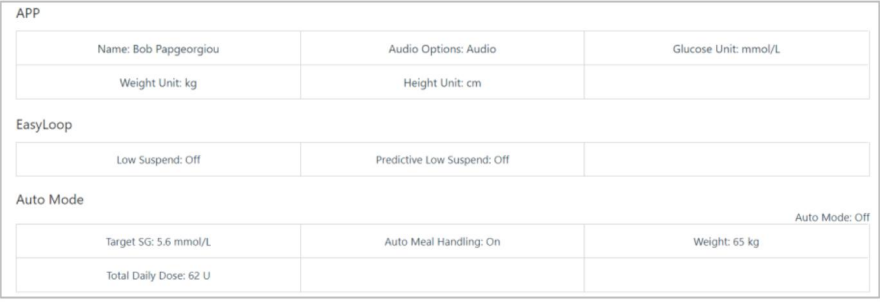

Jos useampi kuin yksi laiteasetusprofiili on tallennettu, voit valita päivämäärän ja kellonajan nähdäksesi toisen profiilin.

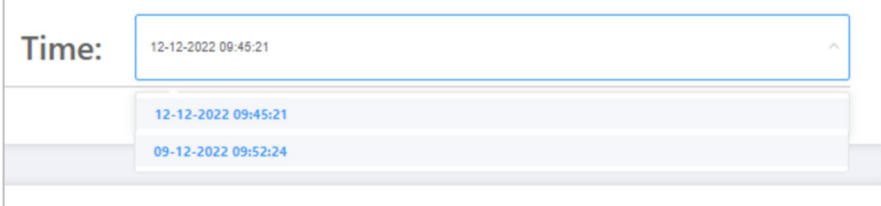

Voit tulostaa tämän raportin yksinkertaisesti Tulosta- **painikkeella.**

### **4.5 Tiedot**

Avaa **Tiedot-** sivu valitsemalla navigointipalkista **Tiedot.**

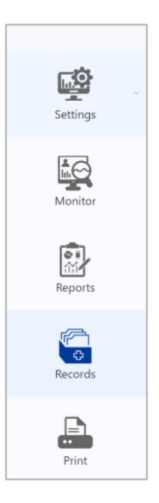

Tällä sivulla voit tarkastella ja muokata potilaan potilastietoja.

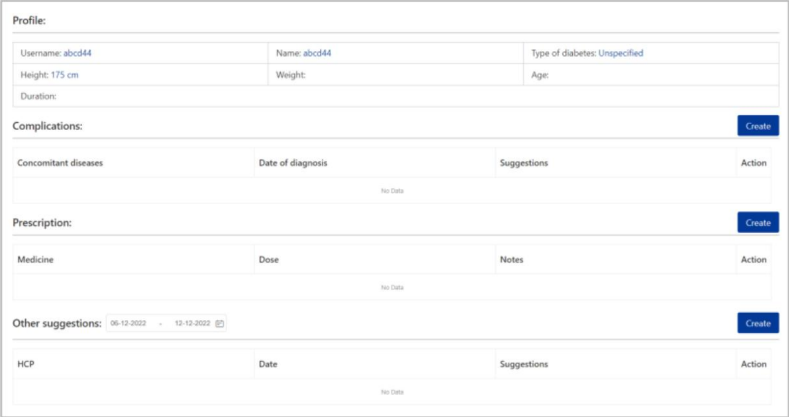

### **4.6 Pikatulostus**

Tuo **Pikatulostus** -sivu näkyviin valitsemalla navigointipalkista **Tulosta .**

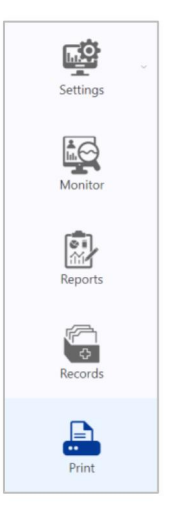

Tällä näytöllä voit nopeasti tulostaa erilaisia raportteja: valitse kesto, aloituspäivä, lopetuspäivä ja päivät, jotka haluat nähdä, valitse tulostettavat raportit ja napsauta Luo **raportti** tulostaaksesi ne kaikki.

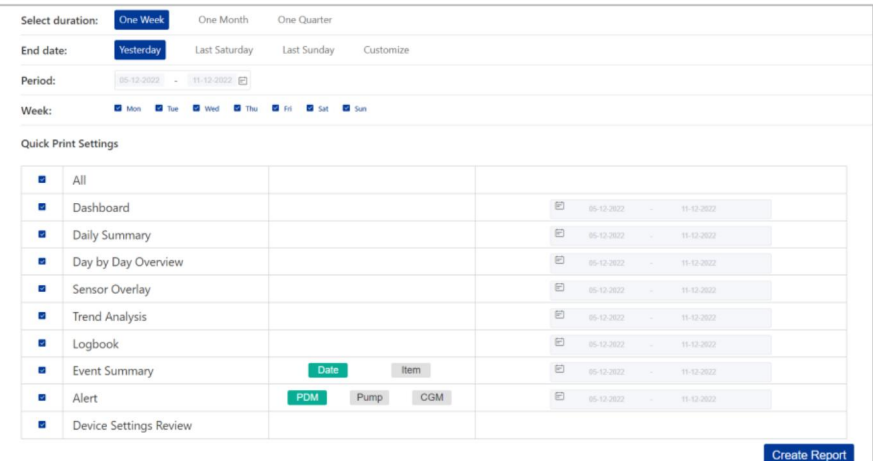

Valitse **Historia** nähdäksesi kaikki alikäyttäjien tekemät toiminnot, kuten potilaan lisääminen ja poistaminen.

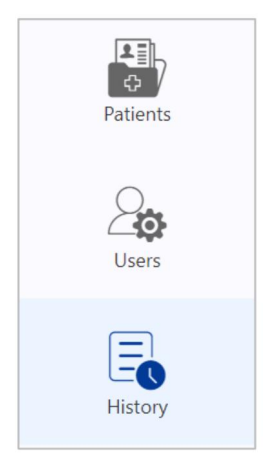

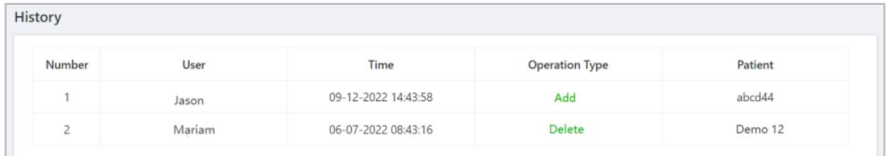

### **Viestit, profiili ja salasana**

Avaa pudotusvalikko valikko napsauttamalla nimesi vieressä olevaa alanuolta.

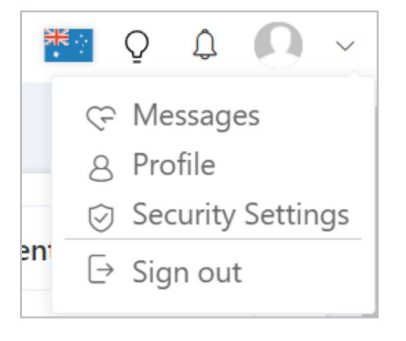

Punainen piste osoittaa, että sinulla on viestejä.

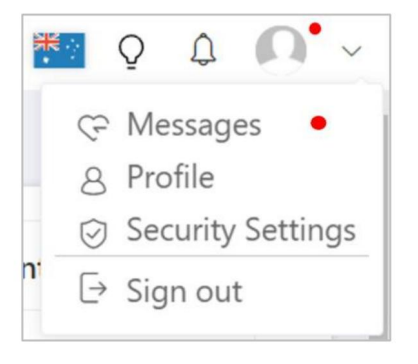

### **6.1 Viestit**

Avaa **Viestit-** sivu valitsemalla avattavasta valikosta **Viestit .**

Saat ilmoituksen **Viestit -osaan** aina, kun potilas hyväksyy tai hylkää yhteyspyyntösi tai katkaisee yhteyden sinuun.

### **6.2 Profiili**

Avaa **Profiilisivu** valitsemalla avattavasta valikosta **Profiili.** Voit muokata tai poistaa profiilikuvaasi tällä sivulla.

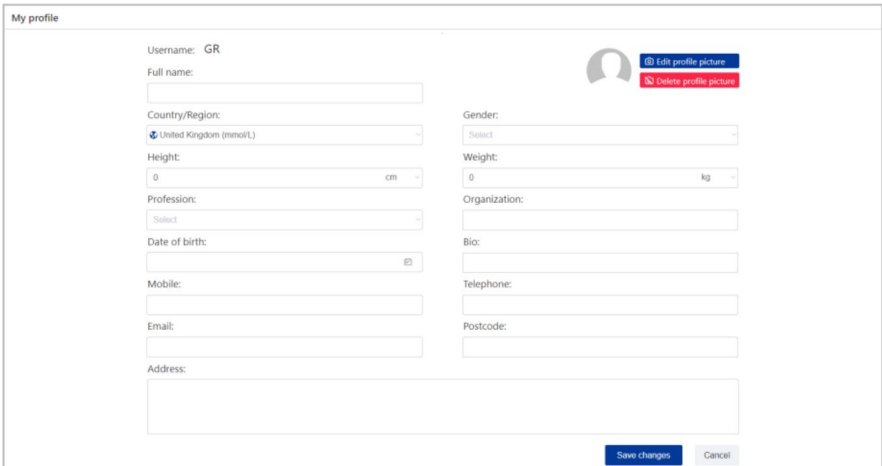

### **6.3 Suojausasetukset**

Valitse **Suojausasetukset** pudotusvalikosta, jotta Suojaus**asetukset -sivu** tulee **näkyviin**.

Jos otat **monivaiheisen todennuksen (MFA)** käyttöön, dynaaminen salasana vaaditaan kun tililläsi kirjaudutaan sisään.

### **Viestit, profiili ja salasana**

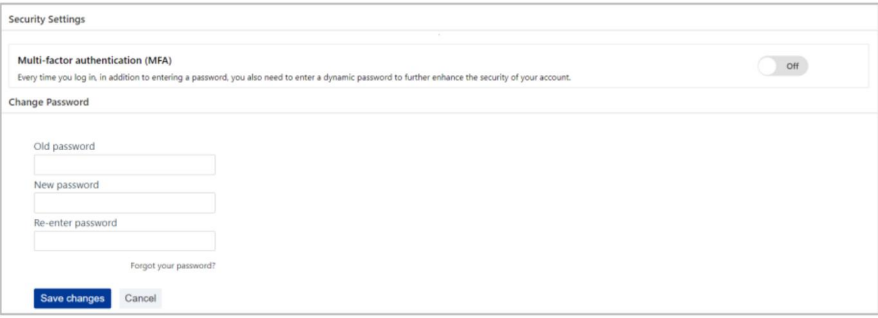

Voit vaihtaa salasanasi **Vaihda salasana** -alueella. Kun olet asettanut uuden salasanan, tallenna asetukset napsauttamalla **Tallenna muutokset .**

Machine Translated by Google